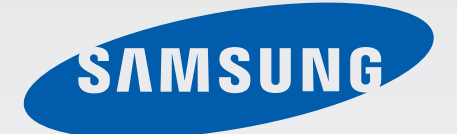

## GT-P5210

# Používateľská príručka

[www.samsung.com](http://www.samsung.com)

# **Informácie o tejto príručke**

Toto zariadenie poskytuje vysokokvalitnú mobilnú komunikáciu a zábavu prostredníctvom štandardov a odborných technologických znalostí spoločnosti Samsung na vysokej úrovni. Účelom tejto používateľskej príručky je podrobne popísať funkcie a vlastnosti zariadenia.

- Pred používaním zariadenia si prečítajte túto príručku, aby ste zaistili jeho bezpečné a správne používanie.
- Popisy vychádzajú z predvolených nastavení zariadenia.
- Obrázky a snímky obrazovky sa môžu líšiť od vzhľadu konkrétneho produktu.
- Obsah sa môže líšiť od konečného produktu alebo od softvéru poskytovaného poskytovateľmi služieb alebo operátormi a môže sa zmeniť bez predchádzajúceho upozornenia. Najnovšiu verziu návodu nájdete na webovej lokalite spoločnosti Samsung na adrese [www.samsung.com](http://www.samsung.com).
- Obsah (obsah vysokej kvality), ktorý vyžaduje vysoký výkon procesora a pamäte RAM, ovplyvní celkový výkon zariadenia. Aplikácie súvisiace s obsahom nemusia v závislosti od parametrov zariadenia a prostredia, v ktorom sa používa, fungovať správne.
- Dostupné funkcie a doplnkové služby sa môžu líšiť v závislosti od typu zariadenia, používaného softvéru alebo poskytovateľa služieb.
- Aplikácie a ich funkcie sa môžu líšiť v závislosti od krajiny, oblasti a použitého hardvéru. Spoločnosť Samsung nezodpovedá za funkčné problémy spôsobené aplikáciami od akýchkoľvek iných poskytovateľov ako od spoločnosti Samsung.
- Spoločnosť Samsung nie je zodpovedná za problémy s výkonom ani nekompatibilitu v dôsledku úpravy nastavení registra alebo softvéru operačného systému. Pokus o prispôsobenie operačného systému môže spôsobiť nesprávnu funkčnosť zariadenia alebo aplikácií.
- Softvér, zvukové zdroje, tapety, obrázky a ostatné médiá, ktoré sú súčasťou tohto zariadenia, sú licencované na obmedzené používanie. Extrahovanie a používanie týchto materiálov na komerčné či iné účely predstavuje porušenie zákonov o autorských právach. Používatelia sú v plnom rozsahu zodpovední za zákonné používanie médií.
- Predvolené aplikácie nainštalované v zariadení sú predmetom aktualizácií a bez predchádzajúceho upozornenia nemusia byť podporované. Ak máte otázky týkajúce sa aplikácií nainštalovaných v zariadení, obráťte sa na servisné stredisko spoločnosti Samsung. Informácie o aplikáciách inštalovaných používateľom vám poskytnú poskytovatelia služieb.
- Úpravou operačného systému zariadenia alebo inštaláciou softvéru z neoficiálnych zdrojov môže mať za následok poruchu zariadenia a poškodenie alebo stratu údajov. Tieto činnosti predstavujú porušenie licenčnej zmluvy so spoločnosťou Samsung a sú dôvodom na zrušenie záruky.

# **Ikony s pokynmi**

**Upozornenie**: Situácie, v ktorých môže dôjsť k poraneniu používateľa alebo iných osôb

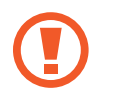

**Výstraha**: Situácie, v ktorých môže dôjsť k poškodeniu zariadenia alebo iného vybavenia

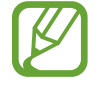

**Poznámka**: Poznámky, tipy týkajúce sa používania alebo ďalšie informácie

# **Autorské práva**

#### Copyright © 2013 Samsung Electronics

Na túto príručku sa vzťahujú medzinárodné zákony o ochrane autorských práv.

Bez predchádzajúceho písomného súhlasu spoločnosti Samsung Electronics nemožno žiadnu časť tejto príručky reprodukovať, distribuovať, prekladať ani prenášať v žiadnej forme ani žiadnymi spôsobmi, či už elektronickými alebo mechanickými, vrátane fotokopírovania, nahrávania a ukladania v ľubovoľnom systéme na ukladanie a získavanie informácií.

# **Ochranné známky**

- SAMSUNG a logo SAMSUNG sú registrované ochranné známky spoločnosti Samsung Electronics.
- Logo Android, Google™, Google Maps<sup>™,</sup> Google Mail™, YouTube™, Google Play™ Store a Google Talk™ sú ochranné známky spoločnosti Google, Inc.
- Bluetooth® je ochranná známka spoločnosti Bluetooth SIG, Inc. registrovaná na celom svete.
- Wi-Fi<sup>®</sup>, Wi-Fi Protected Setup™, Wi-Fi Direct™, Wi-Fi CERTIFIED™ a logo Wi-Fi sú registrované ochranné známky združenia Wi-Fi Alliance.
- Všetky ostatné ochranné známky a autorské práva sú vlastníctvom príslušných vlastníkov.

DivX®, DivX Certified®<sup>a</sup> príslušné logá sú ochranné známky spoločnosti Rovi Corporation alebo jej dcérskych spoločností a sú použité na základe licencie.

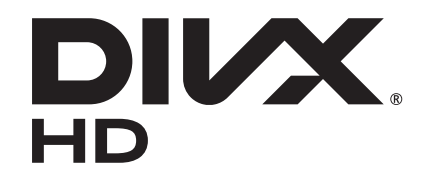

#### **INFORMÁCIE O VIDEU DIVX**

DivX<sup>®</sup> je digitálny formát videa vytvorený spoločnosťou DivX, LLC, dcérskou spoločnosťou spoločnosti Rovi Corporation. Toto je oficiálne zariadenie s certifikáciou DivX Certified®. ktoré prešlo dôkladným testovaním, aby sa potvrdilo, že prehráva videá vo formáte DivX. Ďalšie informácie a softvérové nástroje slúžiace na konvertovanie súborov na videá vo formáte DivX nájdete na lokalite [www.divx.com](http://www.divx.com).

#### **INFORMÁCIE O SLUŽBE DIVX VIDEO-ON-DEMAND**

Aby mohlo toto zariadenie s certifikáciou DivX Certified® prehrávať filmy zakúpené zo služby DivX Video-on-Demand (VOD), musí byť zaregistrované. Ak chcete získať registračný kód, vyhľadajte v ponuke nastavenia zariadenia časť DivX VOD. Ďalšie informácie o dokončení registrácie nájdete na lokalite [vod.divx.com](http://vod.divx.com).

Zariadenie s certifikáciou DivX Certified® na prehrávanie videa vo formáte DivX® podporuje videá do rozlíšenia HD 720p vrátane prémiového obsahu.

Vyrobené na základe licencie od spoločnosti Dolby Laboratories. Dolby, Dolby Digital Plus a symbol dvojitého D sú ochranné známky spoločnosti Dolby Laboratories.

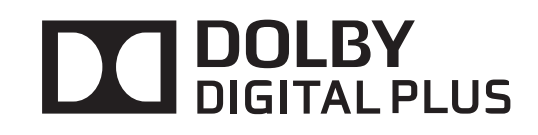

# **Obsah**

### **[Začíname](#page-6-0)**

- [Popis zariadenia](#page-6-0)
- [Tlačidlá](#page-7-0)
- [Obsah balenia](#page-8-0)
- [Nabíjanie batérie](#page-9-0)
- [Vloženie pamäťovej karty](#page-11-0)
- [Zapnutie a vypnutie zariadenia](#page-13-0)
- [Držanie zariadenia](#page-13-0)
- [Uzamknutie a odomknutie zariadenia](#page-14-0)
- [Nastavenie hlasitosti](#page-14-0)
- [Prepnutie do tichého režimu](#page-14-0)

### **[Základy](#page-15-0)**

- [Indikačné ikony](#page-15-0)
- [Používanie dotykového displeja](#page-16-0)
- [Otočenie obrazovky](#page-19-0)
- [Oznámenia](#page-19-0)
- [Domovská obrazovka](#page-20-0)
- [Používanie aplikácií](#page-23-0)
- [Obrazovka aplikácií](#page-23-0)
- [Pomocník](#page-25-0)
- [Zadávanie textu](#page-25-0)
- [Pripojenie k sieti Wi-Fi](#page-27-0)
- [Nastavenie kont](#page-28-0)
- [Prenos súborov](#page-29-0)
- [Zabezpečenie zariadenia](#page-30-0)
- [Aktualizácia zariadenia](#page-32-0)

#### **[Komunikácia](#page-33-0)**

- [Kontakty](#page-33-0)
- [E-mail](#page-37-0)
- [Google Mail](#page-39-0)
- [Talk](#page-40-0)
- [Google+](#page-41-0)
- [Messenger](#page-41-0)
- [ChatON](#page-42-0)

#### **[Web a sieť](#page-43-0)**

- [Internet](#page-43-0)
- [Chrome](#page-44-0)
- [Bluetooth](#page-45-0)
- [Group Play](#page-46-0)
- [Smart Remote](#page-47-0)

#### **[Médiá](#page-49-0)**

- [Prehrávač hudby](#page-49-0)
- [Fotoaparát](#page-50-0)
- [Galéria](#page-56-0)
- [Paper Artist](#page-59-0)
- [Prehrávač videí](#page-60-0)
- [YouTube](#page-61-0)
- [Flipboard](#page-62-0)

### **[Obchody s aplikáciami a](#page-63-0)  [médiami](#page-63-0)**

- [Obchod Play](#page-63-0)
- [Samsung Apps](#page-64-0)
- [Game Hub](#page-64-0)
- [Play Books](#page-65-0)
- [Play Movies](#page-65-0)
- [Hudba Play](#page-65-0)
- [Music Hub](#page-66-0)
- [Video Hub](#page-66-0)
- [Readers Hub](#page-67-0)
- [Learning Hub](#page-67-0)

### **[Pomôcky](#page-68-0)**

- [Poznámka](#page-68-0)
- [Plánovač S](#page-69-0)
- [Polaris Office](#page-71-0)
- [Dropbox](#page-74-0)
- [Upozornenie](#page-74-0)
- [Svetový čas](#page-75-0)
- [Kalkulačka](#page-76-0)
- [S Voice](#page-76-0)
- [Google](#page-77-0)
- [Hlasové vyhľadávanie](#page-78-0)
- [Moje súbory](#page-78-0)
- [Stiahnuté položky](#page-79-0)

### **[Cestovanie a informácie o](#page-80-0)  [umiestnení](#page-80-0)**

- [Mapy](#page-80-0)
- [Miesta](#page-81-0)
- [Navigácia](#page-82-0)

#### **[Nastavenia](#page-83-0)**

- [Informácie o nastaveniach](#page-83-0)
- [Wi-Fi](#page-83-0)
- [Bluetooth](#page-84-0)
- [Využitie dát](#page-84-0)
- [Ďalšie nastavenia](#page-84-0)
- [Režim blokovania](#page-85-0)
- [Jazdný režim](#page-85-0)
- [Zvuk](#page-86-0)
- [Zobrazenie](#page-86-0)
- [Ukladací priestor](#page-87-0)
- [Režim šetrenia energie](#page-88-0)
- [Batéria](#page-88-0)
- [Správca aplikácií](#page-88-0)
- [Lokalizačné služby](#page-88-0)
- [Uzamknúť obrazovku](#page-89-0)
- [Zabezpečenie](#page-90-0)
- [Jazyk a vstup](#page-91-0)
- [Cloud](#page-93-0)
- [Zálohovanie a resetovanie](#page-93-0)
- [Pridať konto](#page-93-0)
- [Hlasové ovládanie](#page-93-0)
- [Príslušenstvo](#page-94-0)
- [Dátum a čas](#page-94-0)
- [Zjednodušenie ovládania](#page-94-0)
- [Informácie o zariadení](#page-96-0)
- [Nastavenia Google](#page-96-0)

#### **[Riešenie problémov](#page-97-0)**

# <span id="page-6-0"></span>**Začíname**

# **Popis zariadenia**

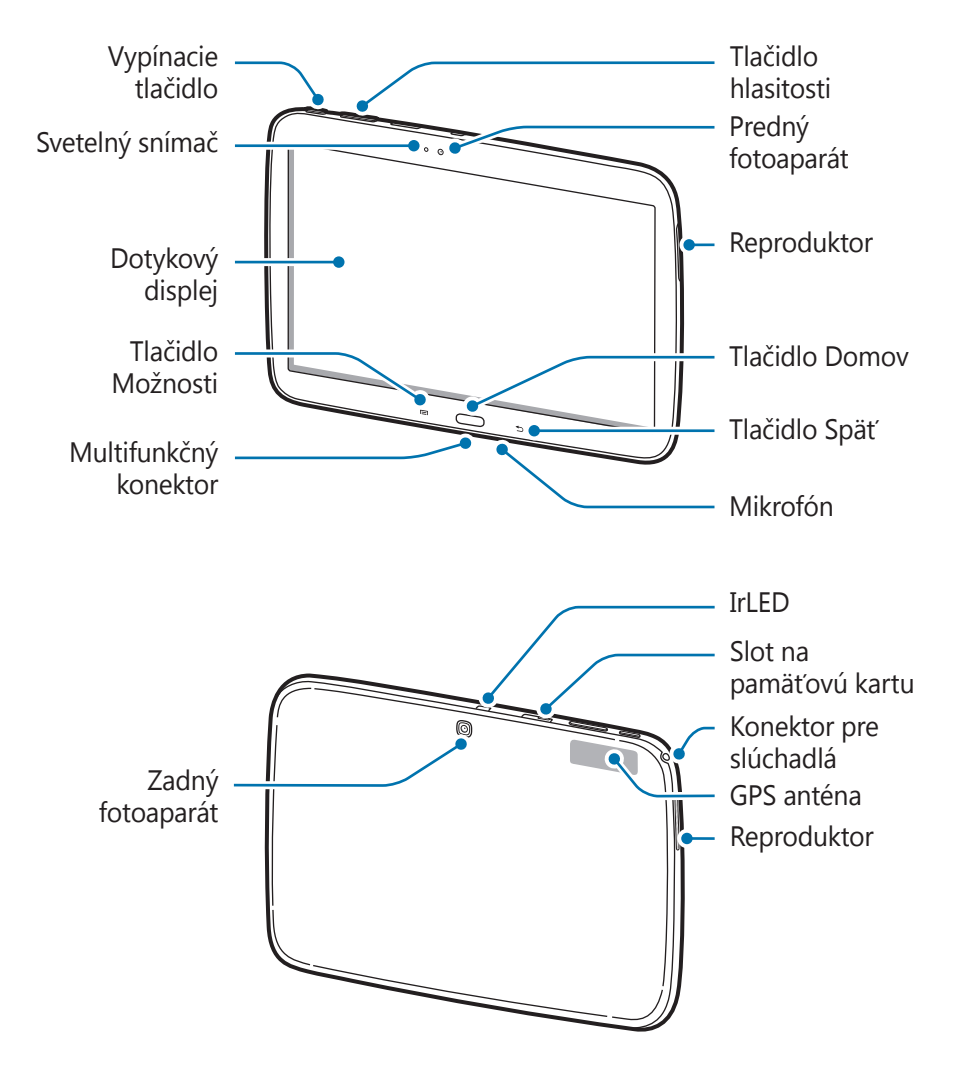

- Oblasť antény nezakrývajte rukami ani inými predmetmi. Môže to spôsobiť problémy s pripojením alebo rýchlejšie vybitie batérie.
	- Nepoužívajte ochranné prvky obrazovky. Spôsobuje to nesprávne fungovanie snímača.
	- Zabráňte kontaktu dotykového displeja s vodou. Vo vlhkých podmienkach alebo pri vystavení vode môže dôjsť k zlyhaniu funkcie dotykového displeja.

# <span id="page-7-0"></span>**Tlačidlá**

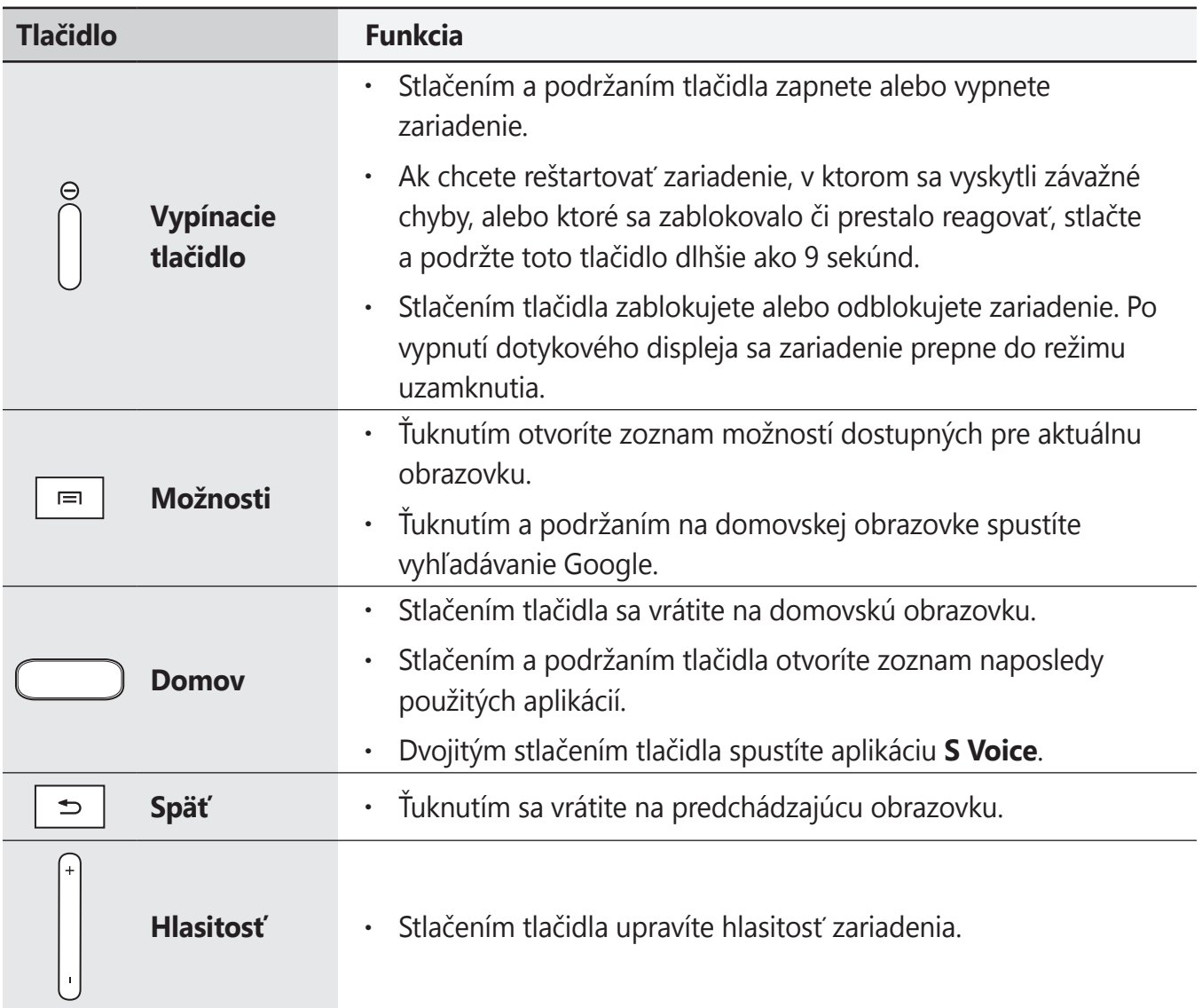

# <span id="page-8-0"></span>**Obsah balenia**

Skontrolujte, či balenie produktu obsahuje nasledujúce položky:

- Zariadenie
- Stručná príručka

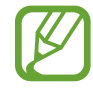

Položky dodávané so zariadením a dostupné príslušenstvo sa môžu líšiť v závislosti od oblasti alebo poskytovateľa služieb.

- Dodávané príslušenstvo je navrhnuté len pre toto zariadenie a nemusí byť kompatibilné s inými zariadeniami.
- Vzhľad a technické parametre sa môžu zmeniť bez predchádzajúceho upozornenia.
- Ďalšie príslušenstvo si môžete kúpiť u miestneho predajcu produktov spoločnosti Samsung. Pred nákupom sa uistite, že príslušenstvo je kompatibilné s vaším zariadením.
- Iné príslušenstvo nemusí byť kompatibilné s vaším zariadením.
- Používajte iba príslušenstvo schválené spoločnosťou Samsung. Na poruchy spôsobené používaním neschváleného príslušenstva sa nevzťahuje záručný servis.
- Dostupnosť všetkého príslušenstva sa môže zmeniť, čo výlučne závisí od výrobcov. Ďalšie informácie o dostupnom príslušenstve nájdete na webovej lokalite spoločnosti Samsung.

# <span id="page-9-0"></span>**Nabíjanie batérie**

Batériu pred prvým použitím nabite pomocou nabíjačky. Zariadenie môžete nabíjať aj tak, že ho pomocou kábla USB pripojíte k počítaču.

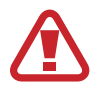

Používajte len nabíjačky, batérie a káble schválené spoločnosťou Samsung. Použitie neschválených nabíjačiek alebo káblov môže spôsobiť explóziu batérie alebo poškodenie zariadenia.

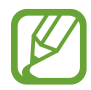

- Keď kapacita batérie klesne na nízku úroveň, zariadenie vydá varovný tón a zobrazí správu informujúcu o nedostatočnom nabití batérie.
- Ak je batéria úplne vybitá, zariadenie nemožno zapnúť ihneď po pripojení nabíjačky. Pred zapnutím zariadenia nechajte vybitú batériu niekoľko minút nabíjať.

### **Nabíjanie pomocou nabíjačky**

Pripojte USB kábel k napájaciemu adaptéru USB a malý koniec USB kábla zapojte do multifunkčného konektora.

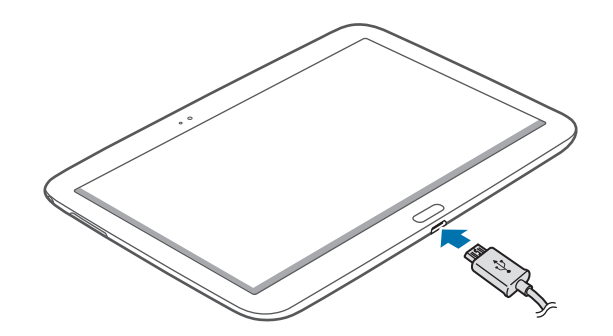

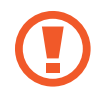

Nesprávne pripojenie nabíjačky môže spôsobiť závažné poškodenie zariadenia. Na poškodenie spôsobené nesprávnym použitím sa nevzťahuje záruka.

- Zariadenie možno používať aj počas nabíjania, no úplné nabitie batérie môže trvať dlhšie.
- Ak je zdroj napájania počas nabíjania nestabilný, dotyková obrazovka nemusí fungovať. V takom prípade odpojte nabíjačku od zariadenia.
- Počas nabíjania sa zariadenie môže zahrievať. Je to normálne a nemalo by to mať žiadny vplyv na životnosť ani výkon zariadenia. Ak sa batéria zahrieva viac než zvyčajne, nabíjačka ju môže prestať nabíjať.
- Ak sa zariadenie nenabíja správne, zaneste ho spolu s nabíjačkou do servisného strediska spoločnosti Samsung.

Po úplnom nabití batérie odpojte zariadenie od nabíjačky. Nabíjačku najskôr odpojte od zariadenia a potom ju odpojte z elektrickej zásuvky.

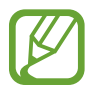

Keď sa nabíjačka nepoužíva, odpojte ju, aby sa šetrila elektrická energia. Nabíjačka nemá vypínač, takže keď sa nepoužíva a nechcete zbytočne plytvať elektrickou energiou, mali by ste ju odpojiť z elektrickej zásuvky. Pri nabíjaní by sa zariadenie malo nachádzať v blízkosti elektrickej zásuvky.

#### **Kontrola stavu nabitia batérie**

Ak sa batéria nabíja, keď je zariadenie vypnuté, aktuálny stav nabitia batérie zobrazujú nasledujúce ikony:

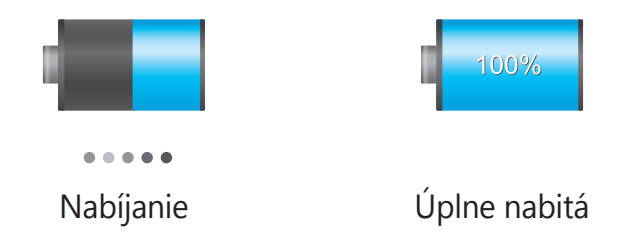

#### **Zníženie spotreby energie batérie**

Zariadenie poskytuje možnosti, ktoré pomáhajú šetriť energiu batérie. Prispôsobením týchto možností a deaktiváciou funkcií na pozadí môžete zariadenie používať dlhšie:

- Keď zariadenie nepoužívate, prepnite ho stlačením vypínacieho tlačidla do režimu spánku.
- Pomocou správcu úloh zatvorte nepotrebné aplikácie.
- Deaktivujte funkciu Bluetooth.
- Deaktivujte funkciu Wi-Fi.
- Deaktivujte automatickú synchronizáciu aplikácií.
- Znížte dobu podsvietenia.
- Znížte jas displeja.

# <span id="page-11-0"></span>**Vloženie pamäťovej karty**

So zariadením možno používať pamäťové karty s maximálnou kapacitou 64 GB. V závislosti od výrobcu a typu pamäťovej karty nemusia byť niektoré pamäťové karty kompatibilné s vaším zariadením.

- 
- Niektoré pamäťové karty nemusia byť úplne kompatibilné s vaším zariadením. Používanie nekompatibilnej pamäťovej karty môže poškodiť zariadenie alebo samotnú kartu a poškodiť dáta uložené na karte.
- Pri vkladaní karty dajte pozor, aby ste ju vložili správnou stranou podľa popisu nižšie.

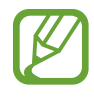

- Zariadenie podporuje len pamäťové karty so systémom súborov FAT. Ak vložíte kartu naformátovanú pomocou iného systému súborov, zariadenie zobrazí výzvu na preformátovanie pamäťovej karty.
	- Časté zapisovanie a mazanie dát skracuje životnosť pamäťových kariet.
	- Keď do zariadenia vložíte pamäťovú kartu, v priečinku **extSdCard** sa zobrazí adresár so súbormi na pamäťovej karte.
- 1 Otvorte kryt slotu pamäťovej karty.
- $2$  Vložte pamäťovú kartu tak, aby zlaté kontakty smerovali nadol.
- $3$  Zatlačte pamäťovú kartu do slotu pre pamäťovú kartu, až kým nezapadne na svoje miesto.

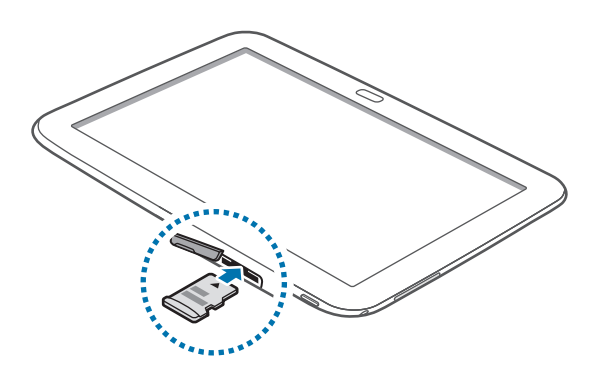

4 Zatvorte kryt slotu pamäťovej karty.

### **Vybratie pamäťovej karty**

Ak chcete pamäťovú kartu bezpečne vybrať, najskôr ju odpojte. Na domovskej obrazovke postupne ťuknite na položky **Aplik.** → **Nastavenia** → **Ukladací priestor** → **Odobrať kartu SD**.

- 1 Otvorte kryt slotu pamäťovej karty.
- 2 Zatlačte na pamäťovú kartu tak, aby sa uvoľnila zo zariadenia, a potom ju vyberte.
- 3 Zatvorte kryt slotu pamäťovej karty.
	- Nevyberajte pamäťovú kartu, keď zariadenie prenáša alebo získava prístup k údajom. V opačnom prípade by sa mohli údaje stratiť alebo poškodiť, alebo by mohlo dôjsť k poškodeniu pamäťovej karty alebo zariadenia. Spoločnosť Samsung nezodpovedá za straty spôsobené zneužitím poškodených pamäťových kariet vrátane straty údajov.

### **Formátovanie pamäťovej karty**

Pamäťová karta naformátovaná v počítači nemusí byť kompatibilná so zariadením. Pamäťovú kartu naformátujte v zariadení.

Na domovskej obrazovke postupne ťuknite na položky **Aplik.** → **Nastavenia** → **Ukladací priestor** → **Formátovať kartu SD** → **Formátovať kartu SD** → **Vymazať všetko**.

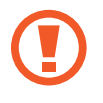

Pred formátovaním pamäťovej karty si nezabudnite vytvoriť zálohu všetkých dôležitých dát uložených na karte. Záruka výrobcu nepokrýva stratu dát v dôsledku činnosti používateľa.

# <span id="page-13-0"></span>**Zapnutie a vypnutie zariadenia**

Zariadenie pri prvom zapnutí nastavte podľa pokynov na displeji. Ak chcete zariadenie zapnúť, stlačte a podržte vypínacie tlačidlo.

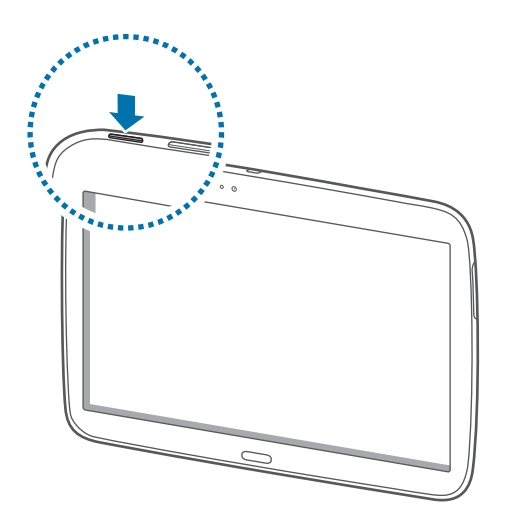

- Na miestach, na ktorých je zakázané používanie bezdrôtových zariadení, ako sú napríklad paluby lietadiel a nemocnice, dodržiavajte všetky upozornenia a pokyny zodpovedného personálu.
	- Ak chcete vypnúť bezdrôtové funkcie, stlačte a podržte vypínacie tlačidlo a potom ťuknite na položku **Letový režim**.

Ak chcete zariadenie vypnúť, stlačte a podržte vypínacie tlačidlo a potom ťuknite na položku **Vypnúť zariadenie**.

# **Držanie zariadenia**

Oblasť antény nezakrývajte rukami ani inými predmetmi. Môže to spôsobiť problémy s pripojením alebo rýchlejšie vybitie batérie.

# <span id="page-14-0"></span>**Uzamknutie a odomknutie zariadenia**

Keď zariadenie nepoužívate, uzamknite ho, aby ste zabránili jeho neúmyselnému používaniu. Stlačením vypínacieho tlačidla vypnete displej a prepnete zariadenie do režimu uzamknutia. Zariadenie sa automaticky uzamkne, keď sa istú dobu nepoužíva.

Ak chcete zariadenie odomknúť, stlačte vypínacie tlačidlo alebo tlačidlo Domov a rýchlo pohnite prstom v akomkoľvek smere na ploche uzamknutej obrazovky v pravej časti obrazovky.

# **Nastavenie hlasitosti**

Stlačením tlačidla hlasitosti vľavo alebo vpravo upravíte hlasitosť zvonenia alebo hlasitosť zvuku pri prehrávaní hudby alebo videa.

# **Prepnutie do tichého režimu**

Použite jeden z nasledujúcich spôsobov:

- Stlačte a podržte ľavé tlačidlo zníženia hlasitosti, až kým sa zariadenie neprepne do tichého režimu.
- Stlačte a podržte vypínacie tlačidlo a potom ťuknite na položku **Stlmiť**.
- Otvorte panel oznámení v hornej časti obrazovky a ťuknite na položku **Zvuk**.

<span id="page-15-0"></span>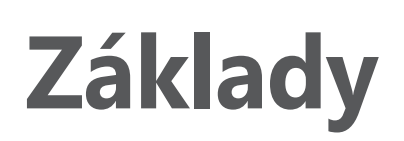

# **Indikačné ikony**

Ikony zobrazujúce sa v hornej časti obrazovky poskytujú informácie o stave zariadenia. Najčastejšie používané ikony sú uvedené v nasledujúcej tabuľke.

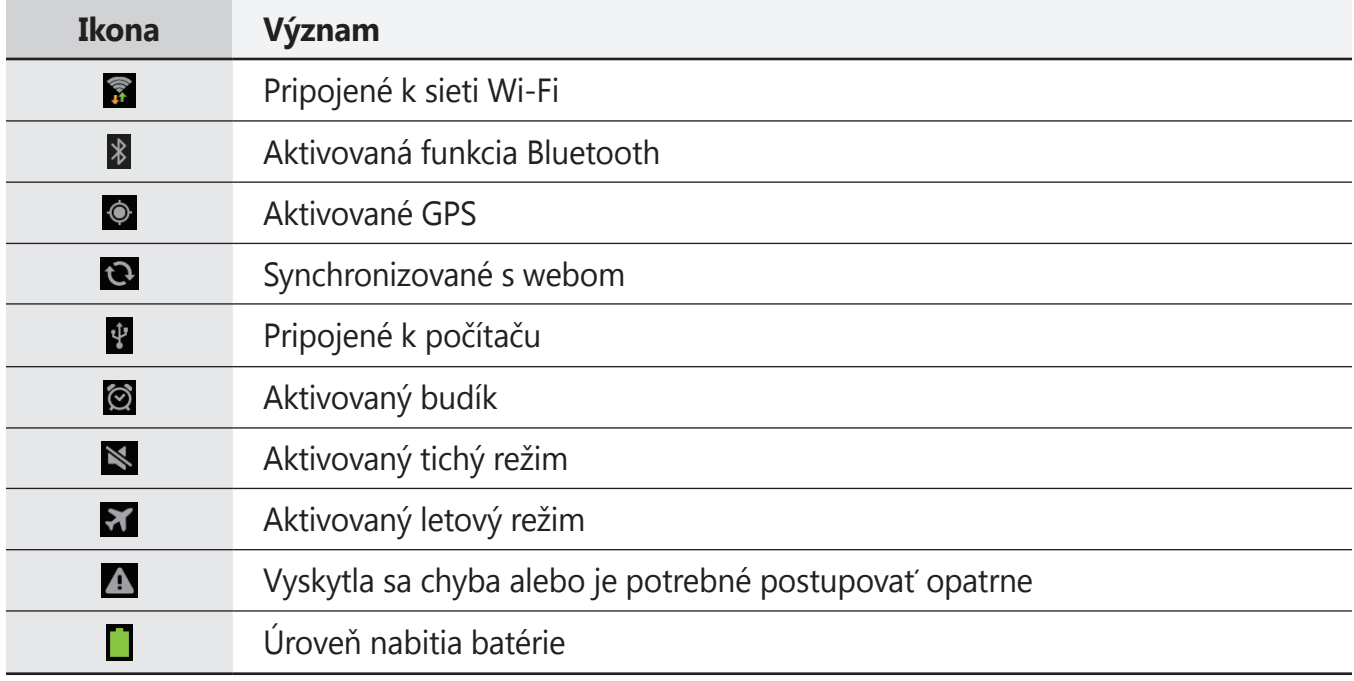

```
Základy
```
# **Používanie dotykového displeja**

Na obsluhu dotykového displeja používajte len prsty.

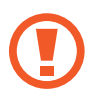

- Zabráňte kontaktu dotykového displeja s inými elektrickými zariadeniami. Elektrostatické výboje môžu spôsobiť, že dotykový displej nebude fungovať.
- Zabráňte kontaktu dotykového displeja s vodou. Vo vlhkých podmienkach alebo pri vystavení vode môže dôjsť k zlyhaniu funkcie dotykového displeja.
- Po dotykovom displeji neťukajte žiadnymi ostrými predmetmi ani naň príliš silno netlačte prstami, aby sa nepoškodil.
- Ak necháte dotykový displej príliš dlho nečinný, môže dôjsť k vypáleniu obrazu alebo jeho zdvojeniu (tzv. pamäťový efekt). Ak zariadenie nepoužívate, dotykový displej vypnite.

## **Gestá prstami**

#### **Ťuknutie**

Ak chcete otvoriť aplikáciu, vybrať položku ponuky, stlačiť tlačidlo na obrazovke alebo zadať znak pomocou klávesnice na obrazovke, ťuknite na danú položku prstom.

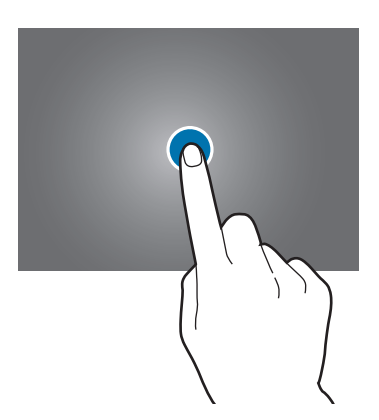

#### **Potiahnutie**

Ak chcete ikonu, miniatúru alebo ukážku presunúť na nové miesto, ťuknite na ňu, podržte ju a potiahnite ju na požadované miesto.

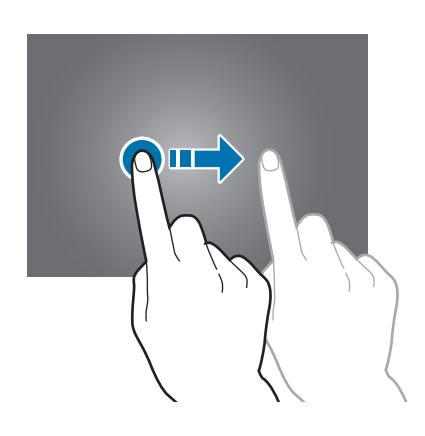

#### **Dvojité ťuknutie**

Ak chcete zväčšiť časť webovej stránky, mapy alebo obrázka, dvakrát ťuknite na príslušnú položku. Opätovným dvojitým ťuknutím sa vrátite na predchádzajúce zobrazenie.

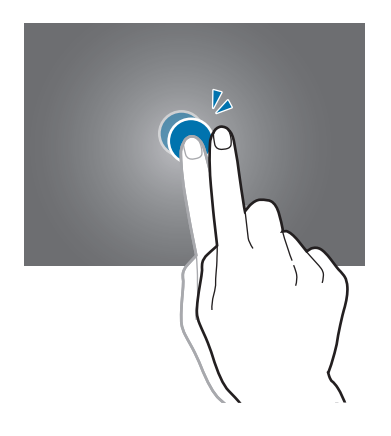

#### **Rýchly pohyb**

Rýchlym pohybom doľava alebo doprava na domovskej obrazovke alebo na obrazovke aplikácií zobrazíte ďalší panel. Rýchlym pohybom nahor alebo nadol môžete posúvať webovú stránku alebo zoznam, ako sú napríklad kontakty.

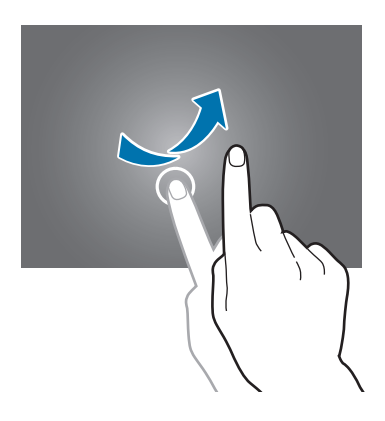

#### **Roztiahnutie alebo stiahnutie prstov**

Ak chcete zväčšiť časť webovej stránky, mapy alebo obrázka, roztiahnite dva prsty. Ak chcete danú položku zmenšiť, stiahnite prsty k sebe.

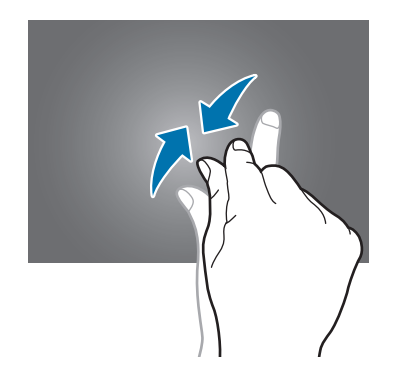

# <span id="page-19-0"></span>**Otočenie obrazovky**

Mnohé aplikácie možno zobraziť s orientáciou na výšku alebo na šírku. Ak otočíte zariadenie, displej sa automaticky prispôsobí novej orientácii obrazovky.

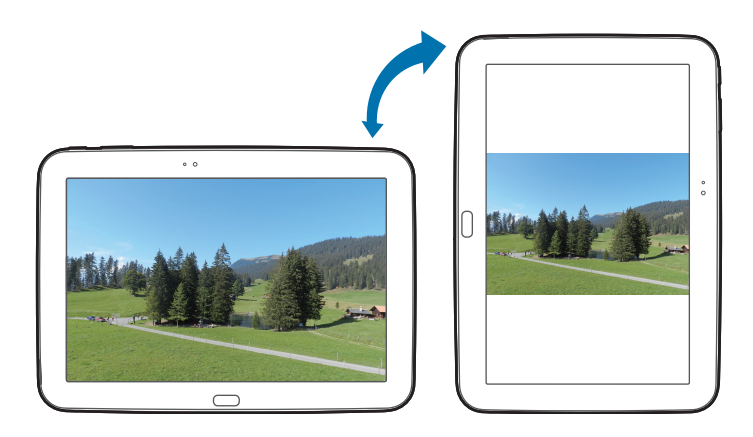

Ak nechcete, aby sa displej otáčal, otvorte panel oznámení a vyberte položku **Otočenie obraz.**

- Niektoré aplikácie nepovoľujú otáčanie obrazovky.
- Niektoré aplikácie zobrazujú inú obrazovku v závislosti od orientácie.

# **Oznámenia**

V stavovom riadku v hornej časti obrazovky sa zobrazujú ikony oznámení, ktoré uvádzajú nové správy, udalosti kalendára, stav zariadenia a ďalšie informácie. Panel oznámení otvoríte tak, že stavový riadok potiahnete smerom nadol. Posúvaním zoznamu zobrazíte ďalšie oznámenia. Ak chcete panel oznámení zatvoriť, potiahnite stavový riadok v spodnej časti obrazovky smerom nahor.

Na paneli oznámení môžete zobraziť aktuálny stav zariadenia a používať nasledujúce možnosti:

- **Wi-Fi**: Aktivácia alebo deaktivácia funkcie Wi-Fi.
- **GPS**: Aktivácia alebo deaktivácia funkcie GPS.
- **Zvuk**: Aktivácia alebo deaktivácia tichého režimu.

#### <span id="page-20-0"></span>Základy

- **Otočenie obraz.**: Povolenie alebo zabránenie otáčaniu rozhrania pri otáčaní zariadenia.
- **Bluetooth**: Aktivácia alebo deaktivácia funkcie Bluetooth.
- **Režim blokov.**: Aktivácia alebo deaktivácia režimu blokovania. V režime blokovania bude zariadenie blokovať všetky oznámenia. Ak chcete určiť, ktoré oznámenia sa majú blokovať, postupne ťukajte na položky **Nastavenia** → **Režim blokovania**.
- **Šetren. energie**: Aktivácia alebo deaktivácia režimu šetrenia energie.
- **Režim jazdy**: Aktivácia alebo deaktivácia jazdného režimu.
- **Intel.zap.obr.**: Aktivácia alebo deaktivácia funkcie inteligentného pobytu.
- **Synchron.**: Aktivácia alebo deaktivácia automatickej synchronizácie aplikácií.
- **Letový režim**: Aktivácia alebo deaktivácia jazdného režimu.

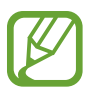

Dostupné možnosti sa môžu líšiť v závislosti od oblasti alebo poskytovateľa služieb.

Ak chcete zmeniť usporiadanie možností na paneli oznámení, otvorte panel oznámení, postupne t'uknite na položky  $\blacksquare \rightarrow \triangleright$ , potom t'uknite na položku a potiahnite ju na iné miesto.

## **Domovská obrazovka**

Domovská obrazovka je východiskom pri prístupe ku všetkým funkciám zariadenia. Zobrazujú sa na nej indikačné ikony, widgety, odkazy na aplikácie a ďalšie položky.

Domovská obrazovka môže mať viacero panelov. Ďalšie panely zobrazíte prechodom doľava alebo doprava.

#### **Zmena usporiadania položiek**

#### **Pridanie ikony aplikácie**

Na domovskej obrazovke ťuknite na položku **Aplik.**, ťuknite na ikonu aplikácie, podržte ju a potom ju potiahnite na ukážku panela.

#### **Pridanie položky**

Domovskú obrazovku si môžete prispôsobiť pridaním widgetov, priečinkov alebo stránky.

Ťuknite na prázdnu oblasť na domovskej obrazovke, podržte ju a potom vyberte jednu z nasledujúcich kategórií:

- **Aplikácie a miniaplikácie**: Pridanie widgetov na domovskú obrazovku.
- **Priečinok**: Vytvorenie nového priečinka.
- **Stránka**: Vytvorenie nového panela.

#### **Premiestnenie položky**

Ťuknite na položku, podržte ju a potiahnite ju na nové miesto. Ak ju chcete premiestniť na iný panel, potiahnite ju na okraj obrazovky.

#### **Odstránenie položky**

Ťuknite na položku, podržte ju a potom ju potiahnite do koša, ktorý sa zobrazí v hornej časti domovskej obrazovky. Keď sa kôš zmení na červený, uvoľnite položku.

### **Zmena usporiadania panelov**

#### **Pridanie nového panela**

Postupne ťuknite na položky **I → Upraviť stránku → .** 

#### **Premiestnenie panela**

Postupne ťuknite na položky **I i → Upraviť stránku**, podržte ukážku panela a potom ju potiahnite na nové miesto.

#### **Odstránenie panela**

Postupne ťuknite na položky **I → Upraviť stránku**, ťuknite na ukážku panela, podržte ju a potom ju potiahnite do koša v hornej časti obrazovky.

### **Nastavenie tapety**

Obrázok alebo fotografiu uloženú v zariadení môžete nastaviť ako tapetu domovskej obrazovky. Na domovskej obrazovke postupne ťuknite na položky **I i → Nastaviť tapetu → Úvodná obrazovka** a potom vyberte jednu z nasledujúcich možností:

- **Galéria**: Zobrazenie fotografií nasnímaných pomocou fotoaparátu zariadenia alebo obrázkov stiahnutých z internetu.
- **Tapety**: Zobrazenie obrázkov tapiet.
- **Živé tapety**: Zobrazenie animovaných obrázkov.

Vyberte obrázok a ťuknite na položku **Nastaviť tapetu**. Môžete tiež vybrať obrázok, zmeniť jeho veľkosť potiahnutím rámu a potom ťuknúť na položku **Hotovo**.

### **Používanie widgetov**

Widgety sú malé aplikácie, ktoré poskytujú praktické funkcie a informácie na domovskej obrazovke. Ak ich chcete používať, pridajte ich z panela widgetov na domovskú obrazovku.

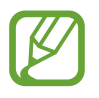

- Niektoré widgety sa pripájajú k Internetovým službám. Používanie widgetov pripojených na internet môže mať za následok účtovanie dodatočných poplatkov.
- Dostupné widgety sa môžu líšiť v závislosti od oblasti alebo poskytovateľa služieb.

#### **Pridanie widgetov na domovskú obrazovku**

Na domovskej obrazovke postupne ťuknite na položky **Aplik.** → **Widgety**. Prejdite doľava alebo doprava na paneli widgetov, ťuknite na požadovaný widget podržte ho a pridajte ho na domovskú obrazovku.

#### **Používanie widgetu odkaz na nastavenia**

Na domovskej obrazovke postupne ťuknite na položky **Aplik.** → **Widgety** a potom ťuknite na položku **Odkaz na nastavenia** a podržte ju, aby sa otvoril zoznam možností nastavení. Zo zoznamu položiek si vyberte položku, ktorej odkaz sa pridá na úvodnú obrazovku.

# <span id="page-23-0"></span>**Používanie aplikácií**

V zariadení možno používať množstvo rôznych typov aplikácií, od multimediálnych až po internetové aplikácie.

### **Otvorenie aplikácie**

Na domovskej obrazovke alebo na obrazovke aplikácií vyberte ikonu aplikácie, čím sa otvorí daná aplikácia.

### **Otvorenie aplikácie zo zoznamu naposledy použitých aplikácií**

Stlačením a podržaním tlačidla Domov otvorte zoznam naposledy použitých aplikácií. Vyberte ikonu aplikácie, ktorú chcete otvoriť.

### **Ukončenie aplikácie**

Nepoužívané aplikácie ukončujte, aby sa šetrila energia batérie a zachoval výkon zariadenia.

Stlačte a podržte tlačidlo Domov, ťuknite na položku **Správca úloh** a potom ťuknutím na položku **Ukon.** vedľa aplikácie túto aplikáciu zatvorte. Ak chcete ukončiť všetky spustené aplikácie, ťuknite na položku **Ukončiť všetko**. Prípadne stlačte a podržte tlačidlo Domov a potom ťuknite na položku **Zavrieť všetko**.

# **Obrazovka aplikácií**

Na obrazovke Aplikácie sa zobrazujú ikony všetkých aplikácií vrátane nových nainštalovaných aplikácií.

Ak chcete otvoriť obrazovku aplikácií, na úvodnej obrazovke ťuknite na položku **Aplik.**

Ďalšie panely zobrazíte prechodom doľava alebo doprava.

#### **Zmena usporiadania aplikácií**

Postupne ťuknite na položky **I → Upraviť**, ťuknite na aplikáciu, podržte ju a potom ju potiahnite na nové miesto. Ak ju chcete premiestniť na iný panel, potiahnite ju na okraj obrazovky.

### **Usporiadanie pomocou priečinkov**

Súvisiace aplikácie môžete umiestniť do jedného priečinka, aby ste k nim mali jednoduchý prístup. Postupne ťuknite na položky **I → Upraviť**, ťuknite na aplikáciu, podržte ju a potom ju potiahnite na položku **Vytvoriť priečinok**. Zadajte názov priečinka a ťuknite na tlačidlo **OK**. Potiahnutím umiestnite aplikácie do nového priečinka a ťuknutím na položku **Ulož** uložte usporiadanie.

### **Zmena usporiadania panelov**

Dotknite sa obrazovky dvomi roztiahnutými prstami, stiahnite ich k sebe, ťuknite na ukážku panela, podržte ho a potom panel potiahnite na nové miesto.

### **Inštalácia aplikácií**

Na preberanie a inštaláciu aplikácií použite obchody s aplikáciami, ako napríklad **Samsung Apps**.

### **Odinštalovanie aplikácií**

Postupne ťuknite na položky **I → Odinštalovať** a vyberte aplikáciu, ktorú chcete odinštalovať.

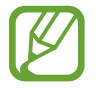

Predvolené aplikácie dodávané spolu so zariadením nemožno odinštalovať.

### **Zdieľanie aplikácií**

Stiahnuté aplikácie môžete zdieľať s ostatnými prostredníctvom e-mailu, funkcie Bluetooth alebo ďalších spôsobov.

Postupne ťuknite na položky **I → Zdieľať aplikácie**, vyberte aplikácie, ťuknite na položku **Hotovo** a vyberte spôsob zdieľania. Ďalšie kroky sa líšia v závislosti od vybratého spôsobu.

# <span id="page-25-0"></span>**Pomocník**

Získanie prístupu k informáciám pomocníka vám umožní zistiť, ako používať zariadenie a aplikácie alebo nakonfigurovať dôležité nastavenia.

Ťuknite na položku **Pomocník** na obrazovke aplikácií. Výberom kategórie zobrazte tipy.

Ak chcete usporiadať kategórie podľa abecedy, ťuknite na položku  $\frac{1}{2}$ .

Ak chcete vyhľadať kľúčové slová, ťuknite na položku Q.

# **Zadávanie textu**

Na zadávanie textu môžete používať klávesnicu Samsung alebo funkciu hlasového vstupu.

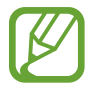

Niektoré jazyky nepodporujú zadávanie textu. Ak chcete zadávať text, musíte jazyk vstupu prepnúť na jeden z podporovaných jazykov.

### **Zmena typu klávesnice**

Ťuknite na ľubovoľné textové pole, otvorte panel oznámení, ťuknite na položku **Vybrať metódu vstupu** a potom vyberte typ klávesnice, ktorá sa má použiť.

### **Používanie klávesnice Samsung**

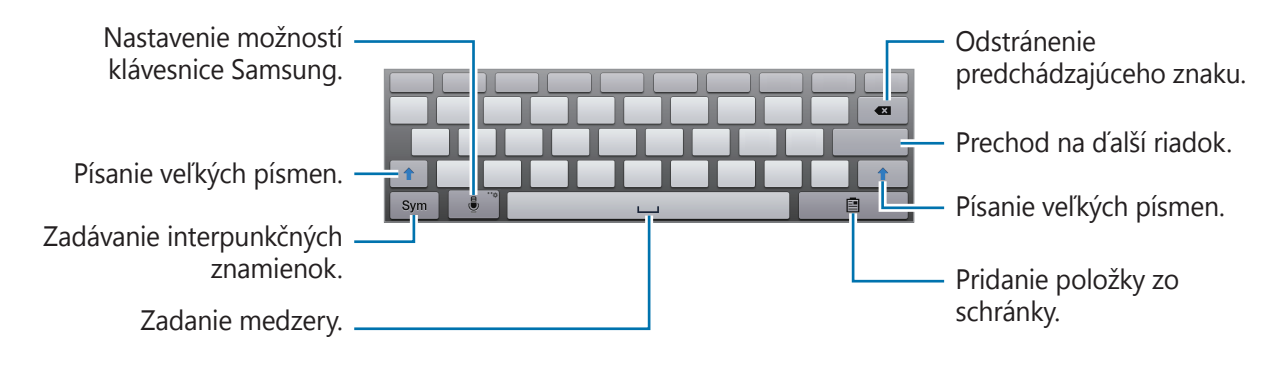

#### **Zadávanie veľkých písmen**

Pred zadaním znaku ťuknite na tlačidlo  $\uparrow$ . Ak chcete písať všetky písmená veľké, ťuknite na tlačidlo dvakrát.

#### **Zmena typu klávesnice**

Ťuknutím na položku <u>↓,</u> jej podržaním a následným ťuknutím na položku <sub>→</sub> zmeníte typ klávesnice. Ťuknite na položku **kol**, podržte ju a presuňte pohyblivú klávesnicu na iné miesto. Ak chcete prepnúť na pevnú klávesnicu, ťuknite na položku .

#### **Prepnutie medzi jazykovými klávesnicami**

Pridajte jazyky do klávesnice a posúvaním tlačidla medzerníka doľava alebo doprava môžete prepínať medzi jednotlivými jazykmi klávesnice.

#### **Rukopis**

Ťuknite na položku **I** a napíšte slovo prstom. Pri zadávaní znakov sa zobrazujú navrhované slová. Vyberte navrhované slovo.

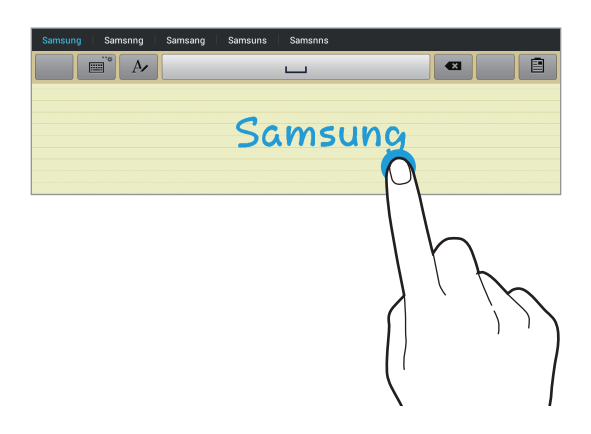

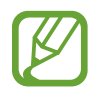

V závislosti od oblasti alebo poskytovateľa služieb nemusí byť táto funkcia dostupná.

Gestá písania môžete použiť na vykonávanie akcií, ako napríklad na úpravu alebo odstraňovanie znakov a na vkladanie medzier. Ak chcete zobraziť sprievodcu gestami, ťuknite na položku  $\bullet$ , podržte ju a potom ťuknite na položky → **Pomocník** → **Zákl. údaje** → **Klávesnica** → **Používanie gest písania rukou**.

#### <span id="page-27-0"></span>**Zadávanie textu hlasom**

Aktivujte funkciu hlasového vstupu a začnite rozprávať do mikrofónu. V zariadení sa zobrazí text, ktorý ste povedali.

Ak zariadenie nesprávne rozpoznalo vaše slová, ťuknite na podčiarknuté slovo a z rozbaľovacieho zoznamu vyberte alternatívne slovo alebo slovné spojenie.

Ak chcete zmeniť jazyk alebo pridať jazyky do rozpoznávania hlasu, ťuknite na aktuálny jazyk.

Po skončení ťuknite na položku **Ťuknutím pozastavíte rozpoznávanie**.

### **Kopírovanie a vkladanie**

Ťuknite na text, podržte ho a potiahnutím ikony ■ alebo ■ vyberte viac alebo menej textu. Ak chcete text skopírovať, ťuknite na položku **Kopírovať** a ak ho chcete vystrihnúť, ťuknite na položku **Vystrihnúť**. Vybratý text sa skopíruje do schránky.

Ak chcete text vložiť do poľa na zadanie textu, ťuknite na miesto, na ktoré sa má text vložiť, podržte ho a potom ťuknite na položku **Vložiť**.

# **Pripojenie k sieti Wi-Fi**

Pripojenie zariadenia k sieti Wi-Fi vám umožní prehľadávať internet alebo zdieľať mediálne súbory s inými zariadeniami. (str. [84](#page-83-1))

### **Zapnutie a vypnutie funkcie Wi-Fi**

Otvorte panel oznámení a ťuknutím na položku **Wi-Fi** zapnite alebo vypnite túto funkciu.

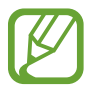

- Toto zariadenie využíva neharmonizovanú frekvenciu a je určené na použitie vo všetkých európskych krajinách. Sieť WLAN možno v Európskej únii bez obmedzení používať v budovách, ale nie vonku.
- Keď funkciu Wi-Fi nepoužívate, vypnite ju, aby sa šetrila batéria.

#### <span id="page-28-0"></span>**Pripojenie k sieťam Wi-Fi**

Na obrazovke aplikácií postupne ťuknite na položky **Nastavenia** → **Wi-Fi** a potom potiahnite prepínač **Wi-Fi** smerom doprava.

V zozname zistených sietí Wi-Fi vyberte požadovanú sieť, v prípade potreby zadajte heslo a ťuknite na položku **Pripojiť**. Siete vyžadujúce heslo sa zobrazujú s ikonou zámku. Keď sa zariadenie pripojí k sieti Wi-Fi, bude sa k nej automaticky pripájať vždy, keď bude daná sieť dostupná.

### **Pridanie sietí Wi-Fi**

Ak sa požadovaná sieť nezobrazuje v zozname sietí, ťuknite v dolnej časti zoznamu sietí na položku **Pridať sieť Wi-Fi**. Zadajte názov siete do poľa **SSID siete**, vyberte typ zabezpečenia, zadajte heslo (ak nejde o otvorenú sieť) a potom ťuknite na položku **Pripojiť**.

### **Odstránenie uložených sietí Wi-Fi**

Siete, ktoré ste už niekedy použili, vrátane aktuálnej siete, možno odstrániť zo zoznamu uložených sietí, aby sa k nim zariadenie nepripájalo automaticky. Vyberte sieť v zozname sietí a ťuknite na položku **Zabudnúť**.

# **Nastavenie kont**

Aplikácie Google, ako napríklad **Obchod Play**, vyžadujú konto Google a obchod **Samsung Apps** vyžaduje konto Samsung. Ak chcete svoje zariadenie využívať naplno, vytvorte si konto Google a konto Samsung.

### **Pridanie kont**

Ak chcete nastaviť konto Google, postupujte podľa pokynov zobrazených pri otvorení aplikácie Google bez toho, ste boli prihlásení.

Ak sa chcete prihlásiť pomocou konta Google alebo si ho chcete zaregistrovať, na obrazovke aplikácií postupne ťuknite na položky **Nastavenia** → **Pridať konto** → **Google**. Ak sa chcete zaregistrovať, ťuknite na položku **Nový**, alebo ťuknite na položku **Existujúci** a podľa pokynov na obrazovke dokončite proces nastavenia konta. V zariadení možno používať viaceré kontá Google.

Konto Samsung nastavte podľa rovnakého postupu.

#### <span id="page-29-0"></span>**Odstránenie kont**

Na obrazovke aplikácií ťuknite na položku **Nastavenia**, vyberte názov konta v časti **Kontá**, vyberte konto, ktoré chcete odstrániť, a potom ťuknite na položku **Odstr. konto**.

## **Prenos súborov**

Zvukové súbory, videosúbory, obrázky a ďalšie typy súborov môžete prenášať zo zariadenia do počítača a naopak.

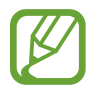

Niektoré aplikácie podporujú nasledujúce formáty súborov. V závislosti od softvéru zariadenia nie sú niektoré formáty súborov podporované.

- $\cdot$  Hudba: mp3, m4a, mp4, 3qp, 3qa, wma, ogg, oga, aac, a flac
- $\cdot$  Obrázky: bmp, gif, jpg a png.
- $\cdot$  Video: 3qp, mp4, avi, wmv, fly a mkv.
- Dokument: doc, docx, xls, xlsx, ppt, pptx, pdf, a txt

#### **Prepojenie s aplikáciou Samsung Kies**

Samsung Kies je počítačová aplikácia, ktorá umožňuje spravovať knižnice médií, kontakty a kalendáre a synchronizovať ich so zariadeniami Samsung. Najnovšiu verziu aplikácie Samsung Kies si môžete stiahnuť z webovej lokality spoločnosti Samsung.

1 Pripojte zariadenie k počítaču pomocou kábla USB.

V počítači sa automaticky spustí aplikácia Samsung Kies. Ak sa aplikácia Samsung Kies nespustí, dvakrát kliknite na ikonu Samsung Kies v počítači.

2 Preneste súbory medzi zariadením a počítačom. Ďalšie informácie nájdete v pomocníkovi aplikácie Samsung Kies.

#### <span id="page-30-0"></span>**Prepojenie s programom Windows Media Player**

Uistite sa, že v počítači je nainštalovaný program Windows Media Player.

- 1 Pripojte zariadenie k počítaču pomocou kábla USB.
- 2 Otvorte program Windows Media Player a synchronizujte hudobné súbory.

#### **Pripojenie ako mediálneho zariadenia**

- 1 Pripojte zariadenie k počítaču pomocou kábla USB.
- 2 Otvorte panel oznámení a postupne ťuknite na položky **Pripojené ako mediálne zariadenie** → **Mediálne zariadenie (MTP)**.

Ak počítač nepodporuje protokol MTP (Media Transfer Protocol) alebo v ňom nie je nainštalovaný žiadny zodpovedajúci ovládač, ťuknite na položku **Fotoaparát (PTP)**.

3 Preneste súbory medzi zariadením a počítačom.

# **Zabezpečenie zariadenia**

Pomocou funkcií zabezpečenia zabránite iným osobám v používaní alebo získaní prístupu k vašim osobným dátam a informáciám uloženým v zariadení. Zariadenie vyžaduje kód odomknutia pri každom odomykaní.

### **Nastavenie odomknutia tvárou**

Na obrazovke aplikácií postupne ťuknite na položky **Nastavenia** → **Uzamknúť obrazovku** → **Uzamknutie obrazovky** → **Odomknutie tvárou**.

Umiestnite tvár do rámu a nechajte ju nasnímať. Potom nastavte záložný odomykací kód PIN alebo vzor, ktorý sa použije na odomknutie obrazovky v prípade, že sa ju nepodarí odomknúť tvárou.

#### **Nastavenie odomknutia tvárou a hlasom**

Na obrazovke aplikácií postupne ťuknite na položky **Nastavenia** → **Uzamknúť obrazovku** → **Uzamknutie obrazovky** → **Tvár a hlas**.

Umiestnite tvár do rámu, nechajte ju nasnímať a potom nastavte hlasový príkaz. Potom nastavte záložný odomykací kód PIN alebo vzor, ktorý sa použije na odomknutie obrazovky v prípade, že sa ju nepodarí odomknúť tvárou a hlasom.

#### **Nastavenie vzoru**

Na obrazovke aplikácií postupne ťuknite na položky **Nastavenia** → **Uzamknúť obrazovku** → **Uzamknutie obrazovky** → **Vzor**.

Nakreslite vzor spojením najmenej štyroch bodov a potom ho overte nakreslením rovnakého vzoru. Nastavte záložný odomykací kód PIN, aby ste mohli odomknúť obrazovku v prípade, že zabudnete odomykací vzor.

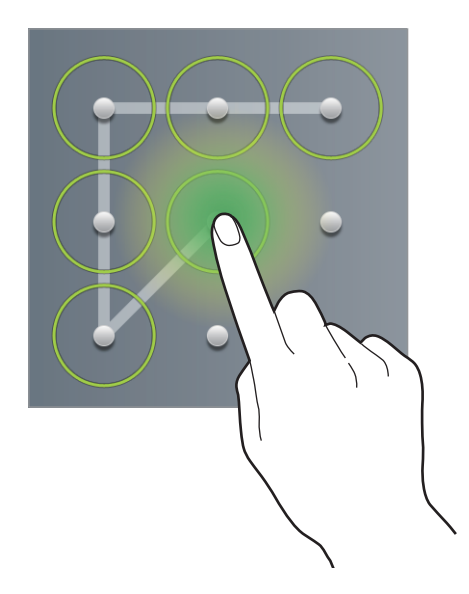

### **Nastavenie kódu PIN**

Na obrazovke aplikácií postupne ťuknite na položky **Nastavenia** → **Uzamknúť obrazovku** → **Uzamknutie obrazovky** → **PIN**.

Zadajte najmenej štyri číslice a potom ich potvrďte opätovným zadaním.

#### **Nastavenie hesla**

Na obrazovke aplikácií postupne ťuknite na položky **Nastavenia** → **Uzamknúť obrazovku** → **Uzamknutie obrazovky** → **Heslo**.

Zadajte najmenej štyri znaky vrátane číslic a symbolov a potom heslo potvrďte jeho opätovným zadaním.

#### <span id="page-32-0"></span>**Odomknutie zariadenia**

Zapnite obrazovku stlačením vypínacieho tlačidla alebo tlačidla Domov a zadajte kód odomknutia.

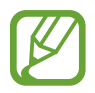

Ak zabudnete svoj kód odomknutia, odneste zariadenie do servisného strediska spoločnosti Samsung a nechajte kód resetovať.

# **Aktualizácia zariadenia**

Zariadenie si môžete aktualizovať na najnovšiu verziu softvéru.

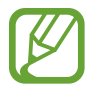

V závislosti od oblasti alebo poskytovateľa služieb nemusí byť táto funkcia dostupná.

### **Aktualizácia pomocou aplikácie Samsung Kies**

Spustite aplikáciu Samsung Kies a pripojte zariadenie k počítaču. Aplikácia Samsung Kies automaticky rozpozná zariadenie a zobrazí prípadné dostupné aktualizácie v dialógovom okne. Kliknutím na tlačidlo Aktualizovať v dialógovom okne spustite aktualizáciu. Podrobnosti o postupe pri aktualizácii nájdete v pomocníkovi aplikácie Samsung Kies.

- Počas aktualizácie zariadenia nevypínajte počítač a neodpájajte kábel USB.
- Počas aktualizácie zariadenia nepripájajte iné mediálne zariadenia k počítaču. V opačnom prípade to môže narušiť proces aktualizácie.

### **Aktualizácia prostredníctvom služby FOTA (Firmware Over The Air)**

Zariadenie možno priamo aktualizovať na najnovšiu verziu softvéru prostredníctvom služby FOTA (Firmware Over The Air).

Na obrazovke aplikácií postupne ťuknite na položky **Nastavenia** → **Informácie o zariadení** → **Aktualizácia softvéru** → **Aktualizovať**.

# <span id="page-33-0"></span>**Komunikácia**

# **Kontakty**

Táto aplikácia umožňuje spravovať kontakty vrátane telefónnych čísel, e-mailových adries a ďalších informácií.

Ťuknite na položku **Kontakty** na obrazovke aplikácií.

### **Správa kontaktov**

#### **Vytvorenie kontaktu**

Ťuknite na tlačidlo **&** a zadajte informácie kontaktu.

- *I*: Pridanie obrázka.
- $\cdot$   $\oplus$  /  $\ominus$ : Pridanie alebo odstránenie poľa kontaktu.

#### **Úprava kontaktu**

Vyberte kontakt, ktorý chcete upraviť, a potom ťuknite na položku  $\blacktriangle$ .

#### **Odstránenie kontaktu**

Ťuknite na položku .

#### **Vyhľadávanie kontaktov**

Použite jeden z nasledujúcich spôsobov vyhľadávania:

- Prechádzajte nahor alebo nadol zoznamom kontaktov.
- Ak sa chcete v zozname posúvať rýchlejšie, ťahajte prst pozdĺž indexu na ľavej strane zoznamu kontaktov.
- Ťuknite na vyhľadávacie pole v hornej časti zoznamu kontaktov a zadajte kritériá vyhľadávania.

Po vybratí kontaktu vykonajte jeden z nasledujúcich krokov:

- $\cdot$   $\alpha$ : Pridanie medzi obľúbené kontakty.
- $\cdot$   $\blacktriangleright$   $\diamondsuit$ : Vytvorenie e-mailu.

#### **Zobrazenie kontaktov**

V predvolenom nastavení zobrazuje zariadenie všetky uložené kontakty na zariadení alebo na inom konte.

Postupne ťuknite na položky **I → Kontakty na zobrazenie** a potom vyberte miesto, kam sa majú kontakty uložiť.

### **Importovanie alebo exportovanie kontaktov**

#### **Synchronizácia s kontaktmi Google**

Postupne ťuknite na položky  $\equiv$  **→ Zlúčiť kontá → Zlúčiť s kontom Google**.

Kontakty synchronizované s kontaktmi Google sa v zozname kontaktov zobrazujú s ikonou 8. Ak kontakt pridáte alebo odstránite v zariadení, pridá sa alebo sa odstráni aj v kontaktoch Google, a naopak.

#### **Synchronizácia s kontaktmi Samsung**

Postupne ťuknite na položky  $\equiv$  **→ Zlúčiť kontá → Zlúčiť s kontom Samsung account**. Kontakty synchronizované s kontaktmi Samsung sa v zozname kontaktov zobrazujú s ikonou  $\odot$ . Ak kontakt pridáte alebo odstránite v zariadení, pridá sa alebo sa odstráni aj v kontaktoch Samsung, a naopak.

#### **Importovanie kontaktov**

Postupne ťuknite na položky  $\equiv$  **→ Import/export → Importovať z ukl. priest. USB** alebo **Importovať z karty SD**.

#### **Exportovanie kontaktov**

Postupne ťuknite na položky **I inneskter i korách a Exportovať do ukl. priest. USB** alebo **Exportovať na kartu SD**.

#### **Zdieľanie kontaktov**

Postupne ťuknite na položky **I=I → Import/export → Zdieľať vizitku cez**, vyberte kontakty, ťuknite na položku **Hotovo** a vyberte spôsob zdieľania.

#### **Obľúbené kontakty**

Postupne ťuknite na položky **Obľúbené**.

Ťuknite na položku **I a** vykonajte jeden z nasledujúcich krokov:

- **Hľadať**: Vyhľadávanie kontaktov.
- **Pridať do obľúbených položiek**: Pridanie kontaktov medzi obľúbené kontakty.
- **Odstrániť z obľúbených položiek**: Odstránenie kontaktov z obľúbených kontaktov.
- **Zobrazenie mriežky** / **Zobrazenie zoznamu**: Zobrazenie kontaktov vo forme mriežky alebo zoznamu.
- **Pomocník**: Prístup k informáciám pomocníka o používaní kontaktov.

### **Skupiny kontaktov**

Postupne ťuknite na položky **Skupiny**.

#### **Pridanie kontaktov do skupiny**

Vyberte skupinu a postupne ťuknite na položky **I≡I → Pridať člena**. Vyberte kontakty, ktoré chcete pridať, a potom ťuknite na položku **Hotovo**.
#### **Správa skupín**

Ťuknite na položku **I a** vykonajte jeden z nasledujúcich krokov:

- **Hľadať**: Vyhľadávanie kontaktov.
- **Upraviť**: Zmena skupinových nastavení.
- **Pridať člena**: Pridanie členov do skupiny.
- **Odstrániť člena**: Odstránenie členov zo skupiny.
- **Odoslať e-mail**: Odosielanie emailu členom skupiny.
- **Zmeniť poradie**: Ťuknite na položku **ili** vedľa názvu skupiny, podržte ju, potiahnite ju nahor alebo nadol na iné miesto a potom ťuknite na položku **Hotovo**.
- **Pomocník**: Prístup k informáciám pomocníka o používaní kontaktov.

#### **Odosielanie emailov členom skupín**

Vyberte skupinu, postupne ťuknite na položky **I i → Odoslať e-mail**, vyberte členov a potom ťuknite na položku **Hotovo**.

# **Vizitka**

Táto funkcia umožňuje vytvoriť vizitku a odoslať ju ostatným.

Ťuknite na položku **Nastaviť profil**, zadajte podrobnosti, ako je napríklad telefónne číslo, e-mailová adresa, poštová adresa a potom ťuknite na položku **Uložiť**. Ak ste pri nastavovaní zariadenia uložili informácie o používateľovi, ťuknite a podržte danú vizitku v časti **JA** a ťuknutím na položku  $\Diamond$  upravte informácie.

Postupne ťuknite na položky **I i → Zdieľať vizitku cez** a vyberte spôsob zdieľania.

# **E-mail**

Túto aplikáciu použite na odosielanie alebo zobrazovanie e-mailových správ. Ťuknite na položku **E-mail** na obrazovke aplikácií.

### **Nastavenie e-mailových kont**

Keď prvýkrát otvoríte položku **E-mail**, nastavte e-mailové konto.

Zadajte e-mailovú adresu a heslo. Ak pridávate súkromné e-mailové konto, ako je napríklad konto služby Google Mail ťuknite na položku **Ďalší**. Ak pridávate firemné e-mailové konto, ťuknite na položku **Manuálne nastav.** Nastavenie dokončite podľa pokynov na obrazovke.

Ak chcete nastaviť ďalšie e-mailové konto, postupne ťuknite na položky **I → Nastavenia** → **Pridať konto**.

# **Odosielanie správ**

Ťuknite na e-mailové konto, ktoré chcete použiť, a potom ťuknite na položku  $\mathbb{Z}$  v hornej časti obrazovky. Zadajte príjemcov, predmet a správu a potom ťuknite na položku **Odoslať**.

Ak chcete pridať príjemcu zo zoznamu kontaktov, ťuknite na položku  $\blacksquare$ .

Ak chcete preposlať správu sami sebe, ťuknite na položku **+ ja**.

Ak chcete priložiť obrázky, videá, kontakty, poznámky, udalosti a ďalšie položky, ťuknite na položku  $\mathscr{D}.$ 

Ak chcete do správy vložiť obrázky, udalosti, kontakty a informácie o polohe, ťuknite na položku 더.

# **Odosielanie naplánovaných správ**

Počas vytvárania správy ťuknite na položku **XI**. Začiarknite možnosť **Naplánovať odoslanie**, nastavte čas a dátum a potom ťuknite na položku **Hotovo**. Zariadenie odošle správu v zadaný deň a čas.

- 
- Ak je zariadenie počas naplánovaného času vypnuté, nie je pripojené k sieti alebo je sieť nestabilná, správa sa neodošle.
- Táto funkcia používa dátum a čas nastavený v zariadení. Dátum a čas môže byť nesprávny, ak prechádzate medzi časovými pásmami a sieť tieto informácie neaktualizuje.

# **Čítanie správ**

Vyberte e-mailové konto, ktoré chcete použiť, a načítajú sa nové správy. Ak chcete manuálne načítať nové správy, ťuknite na položku  $\Theta$ .

Ťuknutím zobrazte správu, ktorú si chcete prečítať.

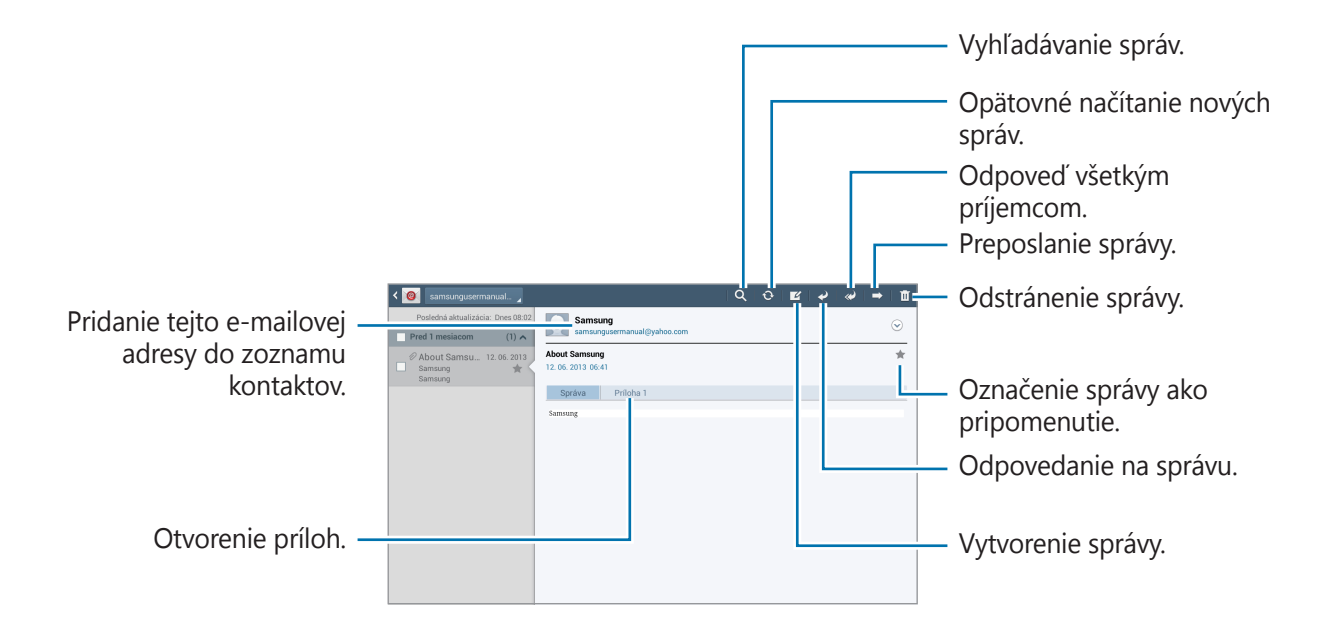

Ak chcete otvoriť prílohy, ťuknite na kartu príloh a potom uložte žiadanú prílohu ťuknutím na položku **Uložiť** vedľa nej.

# **Google Mail**

Táto aplikácia poskytuje rýchly a priamy prístup k službe Google Mail.

Ťuknite na položku **Google Mail** na obrazovke aplikácií.

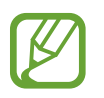

- V závislosti od oblasti alebo poskytovateľa služieb nemusí byť táto aplikácia dostupná.
- V závislosti od oblasti alebo poskytovateľa služieb sa môže názov aplikácie líšiť.

# **Odosielanie správ**

V ľubovoľnej poštovej schránke ťuknite na položku  $\leq$ , zadajte príjemcov, predmet a správu a potom ťuknite na položku **ODOSLAŤ**.

Ak chcete pridať ďalších príjemcov, ťuknite na položku **+ KÓPIA/SKR.KÓPIA**.

Ťuknutím na položku <del>■</del> môžete priložiť obrázky.

Ak chcete správu uložiť a odoslať ju neskôr, postupne ťuknite na položky **I → Uložiť koncept**. Ak chcete priložiť videá, postupne ťukajte na položky  $\equiv \rightarrow$  **Priložiť video**.

Ak chcete začať odznova, postupne ťuknite na položky **□ → Zahodiť**.

# **Čítanie správ**

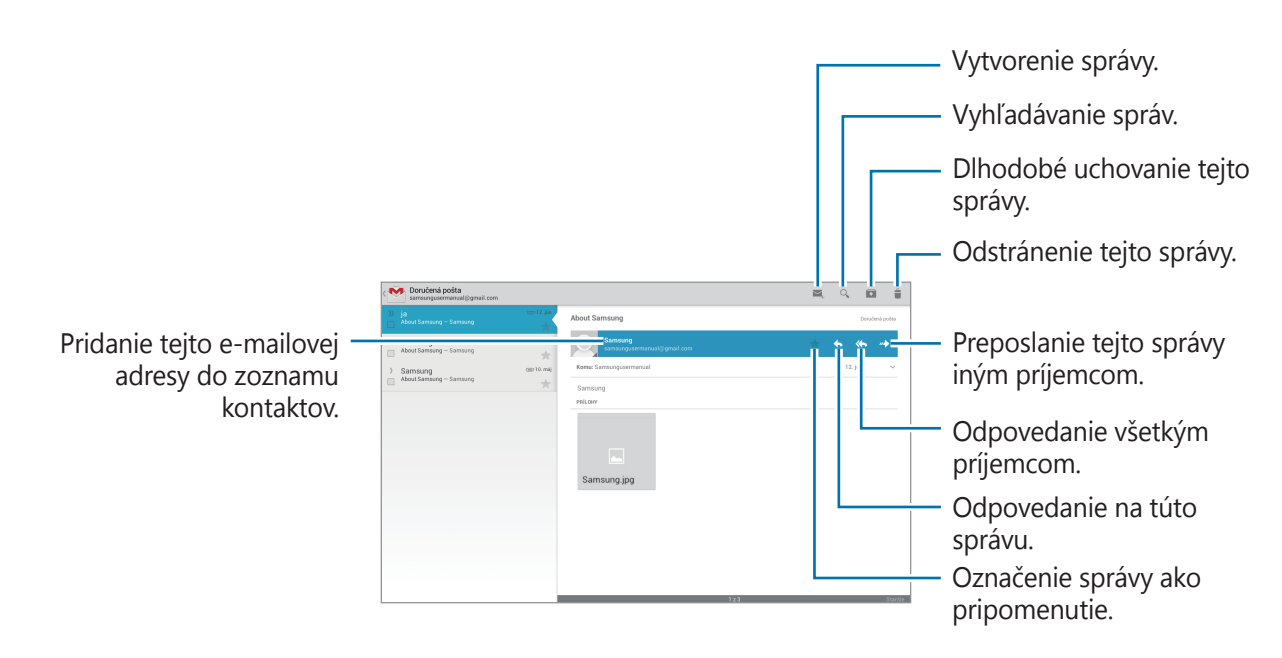

#### **Menovky**

Aplikácia Google Mail používa namiesto priečinkov menovky. Po spustení aplikácie Google Mail sa zobrazia správy s označením Doručená pošta.

Ak chcete správu označiť menovkou, vyberte správu, postupne ťuknite na položky **I = → Zmeniť menovky** a vyberte menovku, ktorú chcete priradiť.

# **Talk**

Táto aplikácia umožňuje konverzovať s inými osobami prostredníctvom služby Google Talk. Ťuknite na položku **Talk** na obrazovke aplikácií.

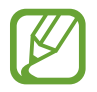

V závislosti od oblasti alebo poskytovateľa služieb nemusí byť táto aplikácia dostupná.

# **Verejný profil**

Ak chcete zmeniť stav dostupnosti, obrázok alebo správu o stave, ťuknite na ID konta v hornej časti zoznamu priateľov.

# **Pridanie priateľov**

Ťuknite na položku  $\mathbf{S}_{+}$ , zadajte e-mailovú adresu priateľa, ktorého chcete pridať, a potom ťuknite na položku **HOTOVO**.

# **Konverzácia s priateľmi**

Vyberte priateľa v zozname priateľov, zadajte správu do poľa v dolnej časti obrazovky a potom ťuknite na položku .

Ak chcete do konverzácie pridať priateľa, postupne ťuknite na položky **□ → Pridať do rozhovoru**.

Ak chcete konverzáciu ukončiť, postupne ťuknite na položky **I i → Ukončiť rozhovor**.

### **Prepínanie medzi konverzáciami**

Vyberte priateľa zo zoznamu priateľov.

# **Odstránenie histórie konverzácie**

Konverzácie sa automaticky ukladajú. Ak chcete odstrániť históriu konverzácie, postupne ťuknite na položky **I i** → **Vymazať históriu rozhovorov**.

# **Google+**

Táto aplikácia vám umožní ostať v kontakte s osobami prostredníctvom služby sociálnej siete od spoločnosti Google.

Ťuknite na položku **Google+** na obrazovke aplikácií.

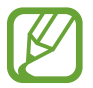

V závislosti od oblasti alebo poskytovateľa služieb nemusí byť táto aplikácia dostupná.

Ťuknutím na položku **Všetky kruhy** zmeňte kategóriu a potom posúvaním nahor alebo nadol zobrazujte príspevky z vašich kruhov.

Ak chcete používať ďalšie funkcie sociálnych sietí, ťuknite na položku &

# **Messenger**

Táto aplikácia umožňuje konverzovať s inými osobami prostredníctvom služby rýchleho zasielania správ Google+.

Ťuknite na položku **Messenger** na obrazovke aplikácií.

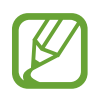

V závislosti od oblasti alebo poskytovateľa služieb nemusí byť táto aplikácia dostupná.

Vyberte priateľa v zozname priateľov, zadajte správu do poľa v dolnej časti obrazovky a potom ťuknite na položku .

# **ChatON**

Táto aplikácia umožňuje komunikovať s ľubovoľným zariadením, ktoré má mobilné telefónne číslo. Ťuknite na položku **ChatON** na obrazovke aplikácií.

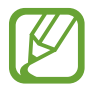

V závislosti od oblasti alebo poskytovateľa služieb nemusí byť táto aplikácia dostupná.

Zoznam priateľov si môžete vytvoriť zadaním telefónnych čísel alebo e-mailových adries používateľov konta Samsung alebo výberom priateľov zo zoznamu návrhov.

Vyberte priateľa a môžete sa začať rozprávať.

Ak chcete synchronizovať kontakty v zariadení s aplikáciou ChatON, ťuknite na položku **Synchronizácia kontaktov**.

# **Web a sieť**

# **Internet**

Táto aplikácia umožňuje prehľadávať internet.

Ťuknite na položku **Internet** na obrazovke aplikácií.

# **Zobrazenie webových stránok**

Ťuknite na pole adresy, zadajte webovú adresu a potom ťuknite na položku **OK**.

Ťuknutím na položku môžete webovú stránku počas jej prezerania zdieľať, uložiť alebo vytlačiť.

Ak chcete zmeniť vyhľadávací nástroi, ťuknite na položky **I → Nastavenia → Pokročilé** → **Vyberte vyhľadávací nástroj**.

# **Otvorenie novej stránky**

Ťuknite na položku .

Ak chcete prejsť na inú webovú stránku, posúvaním doľava alebo doprava prejdite do poľa nadpisu a ťuknutím vyberte požadovanú stránku.

# **Vyhľadávanie na webe pomocou hlasu**

Ťuknite na pole adresy, ťuknite na položku  $\Omega$ , povedzte kľúčové slovo a potom vyberte jeden zo zobrazených návrhov kľúčových slov.

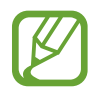

V závislosti od oblasti alebo poskytovateľa služieb nemusí byť táto funkcia dostupná.

# **Záložky**

Ak chcete aktuálnu webovú stránku pridať medzi záložky, ťuknite na položku ★.

Ak chcete otvoriť stránku uloženú medzi záložkami, ťuknite na položku **z** a vyberte požadovanú stránku.

# **História**

Ak chcete otvoriť webovú stránku zo zoznamu naposledy navštívených webových stránok, postupne ťuknite na položky **x** → História. Ak chcete históriu vymazať, postupne ťuknite na položky **I → Vymazať históriu**.

Ak chcete otvoriť webovú stránku zo zoznamu najčastejšie navštevovaných webových stránok, postupne ťuknite na položky **¤ → História → Najviac navštevov.** 

### **Uložené stránky**

Ak chcete zobraziť uložené webové stránky, postupne ťuknite na položky **<b>E** → **Uložené stránky**.

### **Odkazy**

Ak chcete odkaz na webovej stránke otvoriť v novom okne, uložiť alebo skopírovať, ťuknite naň a podržte ho.

Ak chcete zobraziť uložené webové stránky, postupne ťuknite na položky **I≡I → Stiahnuté položky**.

# **Zdieľanie webových stránok**

Ak chcete zdieľať adresu webovej stránky s ostatnými, postupne ťuknite na položky  $\equiv \rightarrow$ 

#### **Zdieľať stránku**.

Ak chcete zdieľať časť webovej stránky, ťuknite na požadovaný text, podržte ho a potom ťuknite na položku **Zdieľať**.

# **Chrome**

Pomocou tejto aplikácie môžete vyhľadávať informácie a prehliadať webové stránky.

Ťuknite na položku **Chrome** na obrazovke aplikácií.

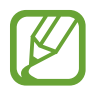

V závislosti od oblasti alebo poskytovateľa služieb nemusí byť táto aplikácia dostupná.

# **Zobrazenie webových stránok**

Ťuknite na pole adresy a zadajte webovú adresu alebo kritériá vyhľadávania.

# **Otvorenie novej stránky**

#### Postupne ťuknite na položky **■ → Nová karta**.

Ak chcete prejsť na inú webovú stránku, posúvaním doľava alebo doprava prejdite do poľa nadpisu a ťuknutím vyberte požadovanú stránku.

# **Záložky**

Ak chcete aktuálnu webovú stránku pridať medzi záložky, ťuknite na položku  $\hat{x}$ , následne zadajte údaje ako názov a adresa webovej stránky a potom ťuknite na položku **Uložiť**.

Ak chcete otvoriť stránku uloženú medzi záložkami, postupne ťuknite na položky → **Záložky** a vyberte požadovanú stránku.

### **Vyhľadávanie na webe pomocou hlasu**

Ťuknite na položku  $\psi$ , vyslovte kľúčové slovo a vyberte jeden zo zobrazených návrhov kľúčových slov.

### **Synchronizácia s inými zariadeniami**

Otvorené karty a záložky môžete synchronizovať a používať v aplikácii Chrome v inom zariadení, v ktorom ste prihlásení pomocou toho istého konta Google.

Ak chcete zobraziť otvorené karty na iných zariadeniach, postupne ťuknite na položky **→ Iné zariadenia**. Vyberte webovú stránku, ktorú chcete otvoriť.

# **Bluetooth**

Funkcia Bluetooth vytvára priame bezdrôtové pripojenie medzi dvomi zariadeniami na krátku vzdialenosť. Pomocou funkcie Bluetooth môžete vymieňať dáta alebo mediálne súbory s inými zariadeniami.

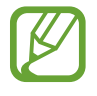

- Spoločnosť Samsung nezodpovedá za stratu, zachytenie ani nesprávne použitie dát odosielaných alebo prijímaných prostredníctvom funkcie Bluetooth.
- Vždy sa uistite, že zdieľate (prijímate) údaje so zariadeniami, ktoré sú dôveryhodné a správne zabezpečené. Ak sú medzi zariadeniami prekážky, prevádzkový dosah môže byť kratší.
- Niektoré zariadenia, najmä tie, ktoré nie sú testované alebo schválené spoločnosťou Bluetooth SIG, nemusia byť so zariadením kompatibilné.
- Funkciu Bluetooth nepoužívajte na nezákonné účely (napríklad na odosielanie pirátskych kópií súborov alebo nezákonné odosielanie komerčných informácií). Spoločnosť Samsung nezodpovedá za dôsledky nezákonného použitia funkcie Bluetooth.

Ak chcete aktivovať funkciu Bluetooth, na obrazovke aplikácií postupne ťuknite na položky **Nastavenia** → **Bluetooth** a potom potiahnite prepínač **Bluetooth** smerom doprava.

### **Párovanie s inými zariadeniami Bluetooth**

Na obrazovke aplikácií postupne ťuknite na položky **Nastavenia** → **Bluetooth** → **Vyhľadať**, čím sa zobrazí zoznam zistených zariadení. Vyberte zariadenie, s ktorým chcete spárovať svoje zariadenie, a potvrďte operáciu prijatím automaticky vygenerovaného prístupového kľúča v oboch zariadeniach.

### **Odosielanie a prijímanie dát**

Prenos dát prostredníctvom funkcie Bluetooth podporujú mnohé aplikácie. Príkladom je aplikácia **Galéria**. Otvorte aplikáciu **Galéria**, vyberte obrázok, postupne ťuknite na položky → **Bluetooth** a vyberte jedno zo zariadení Bluetooth. Prijatím požiadavky na autorizáciu Bluetooth na druhom zariadení potom spustite prenos obrázka. Prenesený súbor sa uloží do priečinka **Bluetooth**. Ak ste prijali kontakt, automaticky sa pridá do zoznamu kontaktov.

# **Group Play**

Túto aplikáciu môžete používať na zdieľanie obrazoviek s viacerými zariadeniami. Vytvorte reláciu Group Play alebo sa k nej pripojte, a potom zdieľajte obrázky, dokumenty alebo hudbu.

Ťuknite na položku **Group Play** na obrazovke aplikácií.

- V závislosti od oblasti alebo poskytovateľa služieb nemusí byť táto aplikácia dostupná.
- Počas používania tejto aplikácie nemôžete používať internet.

### **Vytvorenie skupiny pre službu Group Play**

Ťuknite na položku **Vytvorenie skupiny**, nastavte heslo a používajte nasledujúce funkcie:

- **Zdieľať hudbu**: Výber hudobných súborov na zdieľanie. Môžete spojiť dve a viaceré zariadenia a používať ich na dosiahnutie efektu priestorového zvuku.
- **Zdieľať obrázky**: Výber obrázkov na zdieľanie.
- **Zdieľať dokumenty**: Výber dokumentov na zdieľanie.
- **Hranie hier a d'alšie**: Hranie online hier s priateľmi.

Ťuknite na položku «a napíšte poznámku, alebo ju nakreslite na obrazovku. Všetci účastníci vidia, čo vytvárate.

Ťuknutím na položku **E** zobrazíte všetky zdieľané obrázky v mozaikovom rozložení.

Tuknutím na položku **v** vyberiete viac obrázkov alebo dokumentov.

Ťuknutím na položku 2 zobrazíte účastníkov v skupine.

### **Pripojenie k relácii Group Play**

Ťuknite na položku **Prip. ku skup.** a následne si vyberte reláciu Group Play, ku ktorej sa chcete pridať. Vyberte kategóriu médií a v zariadení sa zobrazí obsah, ktorý sa práve zdieľa.

# **Smart Remote**

Táto aplikácia umožňuje používanie zariadenia ako diaľkového ovládača televízorov a audiovizuálnych zariadení.

Ťuknite na položku **Smart Remote** na obrazovke aplikácií.

Najprv musíte pripojiť zariadenie k sieti Wi-Fi a zabezpečiť, aby infračervený port zariadenia smeroval na televízor.

### **Nastavenie zariadenia ako diaľkového ovládača na televízor**

Ťuknite na položku **Choose Your Country or Region**, vyberte krajinu alebo región a potom dokončite proces nastavenia podľa pokynov na obrazovke.

Panel diaľkového ovládača otvoríte ťuknutím na rukoväť panela na pravom spodnom okraji obrazovky.

Ak chcete pridať ďalšiu miestnosť, ťuknite na položky **□ → Add New Room**.

### **Prispôsobenie nastavení diaľkového ovládača**

Ťuknite na položku  $\ddot{\otimes}$  a použite nasledovné možnosti:

- **Edit Channels**: Úprava kanálov zobrazených na obrazovke zariadenia.
- **Rooms & Devices**: Zmena nastavenia pripojenia.
- **Profile**: Zadanie profilu používateľa, aby aplikácia Peel našla najčastejšie pozerané programy.
- **Favorite Programs**: Prezeranie obľúbených programov.
- **Cut Programs**: Obnovenie programov, ktoré ste predtým skryli.
- **Genres**: Skrytie alebo zmena poradia žánrov.
- **Sports**: Skryte alebo zmena poradia športov.
- **Send Feedback**: Odosielanie návrhov na vývoj aplikácií.
- **Notifications**: Zapnutie alebo vypnutie automatických oznámení.
- **Reset Peel**: Obnovenie nastavenia pripojenia.

# **Médiá**

# **Prehrávač hudby**

Táto aplikácia umožňuje prehrávať hudbu.

Ťuknite na položku **Prehrávač hudby** na obrazovke aplikácií.

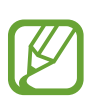

- V závislosti od verzie softvéru zariadenia nie sú niektoré formáty súborov podporované.
- V závislosti od použitého kódovania sa niektoré súbory nemusia správne prehrávať.

### **Prehrávanie hudby**

Vyberte kategóriu hudby a potom vyberte skladbu, ktorú chcete prehrať.

Ťuknutím na obrázok albumu v dolnej časti obrazovky otvorte obrazovku prehrávača hudby.

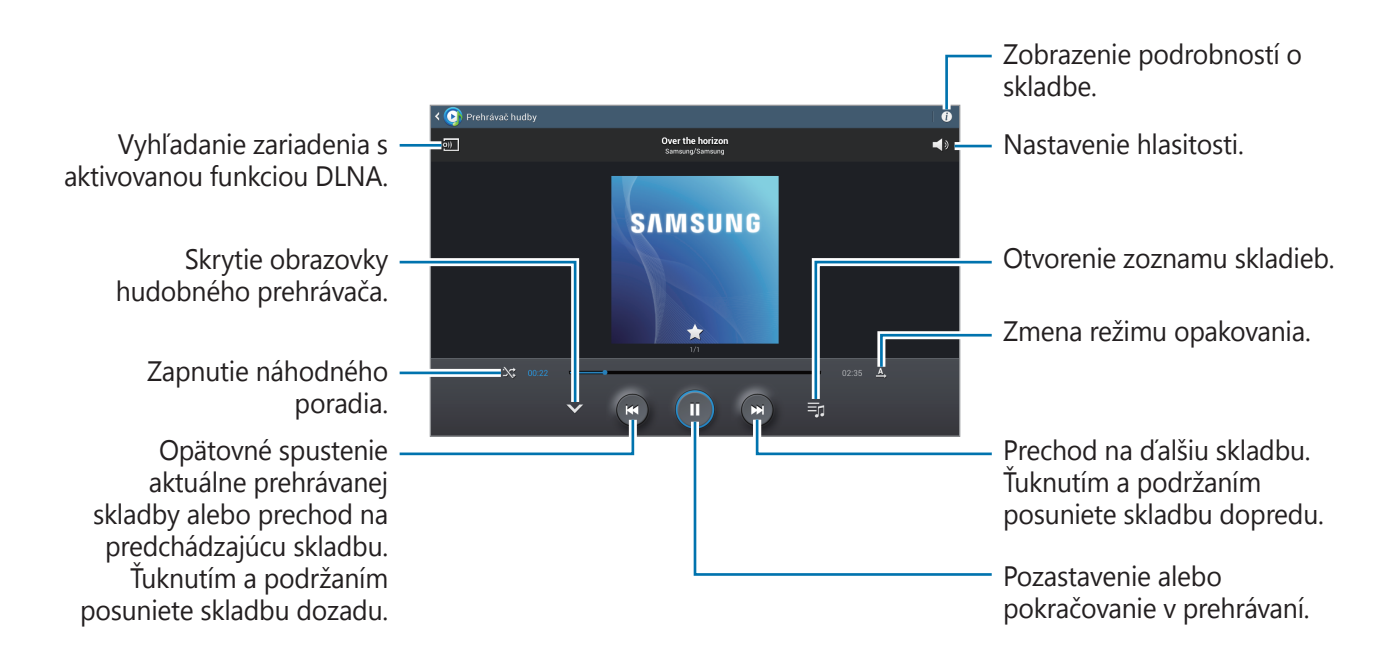

### **Vytváranie zoznamov skladieb**

Táto funkcia vám umožňuje vytvoriť si vlastný výber skladieb.

Postupne ťuknite na položky **₹. → Vytvoriť zoz. prehrávania**. Zadajte názov a ťuknite na položku **OK**. Vyberte skladby, ktoré chcete pridať a potom ťuknite na položku **Hotovo**.

Ak chcete do zoznamu skladieb pridať aktuálne prehrávanú skladbu, postupne ťuknite na položky → **Pridať do zoznamu skladieb**.

# **Prehrávanie hudby podľa nálady**

Hudbu môžete prehrávať tak, že bude zoskupená podľa nálady. Tento zoznam skladieb automaticky vytvára zariadenie. Po pridaní novej skladby postupne ťuknite na položky **Hudobný blok**  $\rightarrow$   $\boxed{0}$ 

Ťuknite na položku **Hudobný blok** a vyberte bunku nálady. Prípadne môžete potiahnutím prsta vybrať viaceré bunky.

# **Fotoaparát**

Táto aplikácia umožňuje zaznamenávať fotografie a videá.

Fotografie a videá nasnímané pomocou fotoaparátu zariadenia možno zobraziť pomocou funkcie **Galéria**. (str. [57](#page-56-0))

Ťuknite na položku **Fotoaparát** na obrazovke aplikácií.

- 
- Keď sa fotoaparát nepoužíva, automaticky sa vypne.
- Uistite sa, že šošovka je čistá. V opačnom prípade nemusí zariadenie správne fungovať v niektorých režimoch, ktoré vyžadujú vysoké rozlíšenie.

#### **Etiketa pri používaní fotoaparátu**

- Nefotografujte ani nenahrávajte iných ľudí bez ich povolenia.
- Nefotografujte ani nenahrávajte videá na miestach, na ktorých je to zakázané.
- Nefotografujte ani nenahrávajte videá na miestach, na ktorých môžete zasahovať do súkromia iných ľudí.

# **Fotografovanie**

#### **Snímanie fotografie**

Ťuknutím na položku ( · ) nasnímate fotografiu.

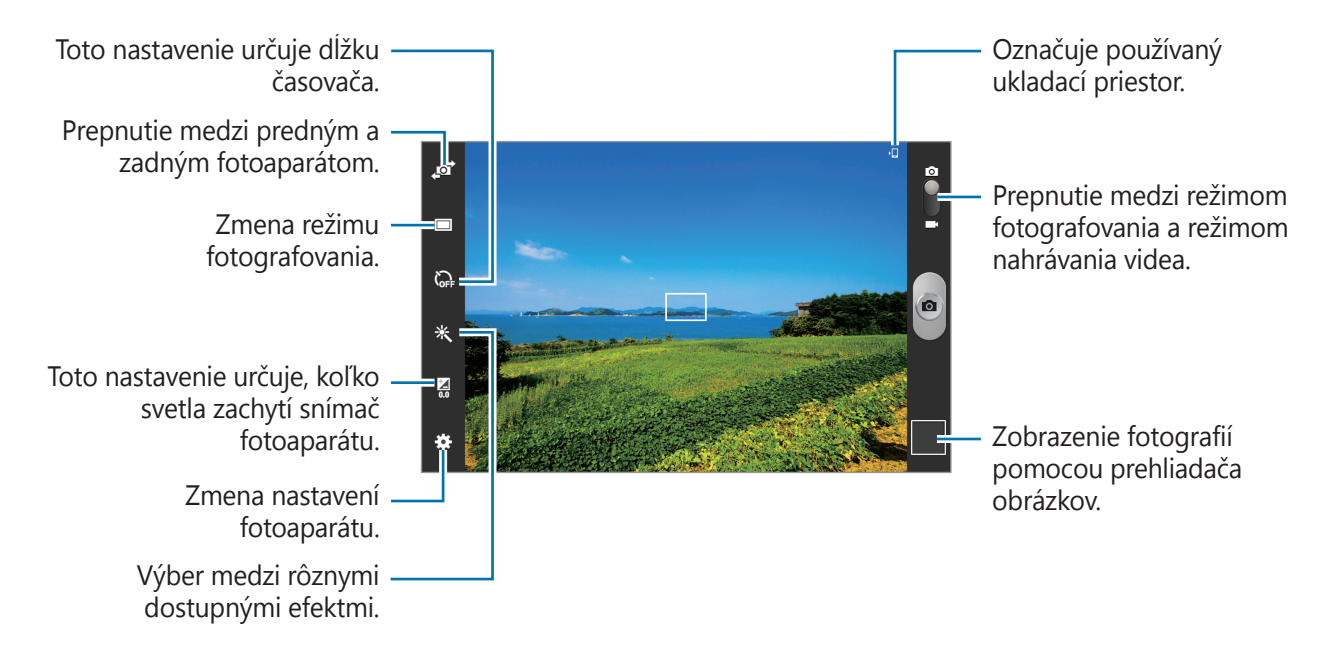

#### **Režim scény**

Vďaka preddefinovaným nastaveniam môžete jednoduchšie snímať momentky.

Postupne ťuknite na položky **₩ → Scénický mód**.

- **Na šírku**: Toto nastavenie použite na fotografovanie modrej oblohy a krajiny v živších farbách.
- **Šport**: Toto nastavenie použite na fotografovanie rýchlo sa pohybujúcich objektov.
- **Oslava/interiér**: Toto nastavenie použite na fotografovanie v interiéri s dobrým osvetlením.
- **Pláž/Sneh**: Toto nastavenie použite na fotografovanie v exteriéri s dobrým osvetlením alebo jasným slnečným svetlom.
- **Západ slnka**: Toto nastavenie použite na dosiahnutie jasnejších farieb a ostrejšieho kontrastu.
- **Súmrak**: Toto nastavenie použite na dosiahnutie veľmi jemných farieb.
- Jesenné farby: Toto nastavenie použite na fotografovanie scén s pozadím sfarbeným dočervena.
- **Svetlo sviečky**: Toto nastavenie použite na fotografovanie jasných zdrojov svetla s tmavým pozadím.
- **Ohňostroj**: Toto nastavenie použite na fotografovanie scény s vysokým kontrastom.
- **Podsviet.**: Toto nastavenie použite na fotografovanie objektov, za ktorými je jasné svetlo.
- **Noc**: Toto nastavenie použite na fotografovanie v tmavších podmienkach.

#### **Režim snímania**

K dispozícii máte niekoľko fotografických efektov.

Postupne ťuknite na položky **∷i → Režim fotografovania**.

- **Jedna snímka**: Nasnímanie jednej fotografie.
- **Panoráma**: Nasnímanie fotografie spojením viacerých fotografií.
- **Zdieľanie fotografií priateľa**: Nastavenie zariadenia tak, aby rozpoznalo tvár osoby označenej na fotografii a odoslalo fotografiu danej osobe. Rozpoznávanie tvárí môže zlyhať v závislosti od uhla a veľkosti tvárí, farby pokožky, výrazu tvárí, svetelných podmienok alebo oblečenia osôb.
- **Detek. úsmevu**: Nasnímanie fotografie, keď sa fotená osoba usmeje.

#### **Panoramatické fotografie**

Panoramatická fotografia je širokouhlá fotografia krajiny pozostávajúca z viacerých záberov.

Postupne ťuknite na položky  $\therefore$  → **Režim fotografovania → Panoráma**.

Ťuknite na položku **o** a pohnite fotoaparátom jedným smerom. Keď sa modrý rám zarovná s hľadáčikom, fotoaparát automaticky nasníma ďalší záber panoramatickej sekvencie. Ak chcete prestať fotografovať, ťuknite na položku  $\bullet$ .

### **Nahrávanie videí**

#### **Nahratie videa**

Prepnite ovládací prvok na prepnutie medzi fotografiou a videom na ikonu videa a ťuknutím na položku o spustite nahrávanie videa. Ak chcete nahrávanie pozastaviť, ťuknite na položku  $\Box$ . Ak chcete nahrávanie zastaviť, ťuknite na položku $\bigcirc$ .

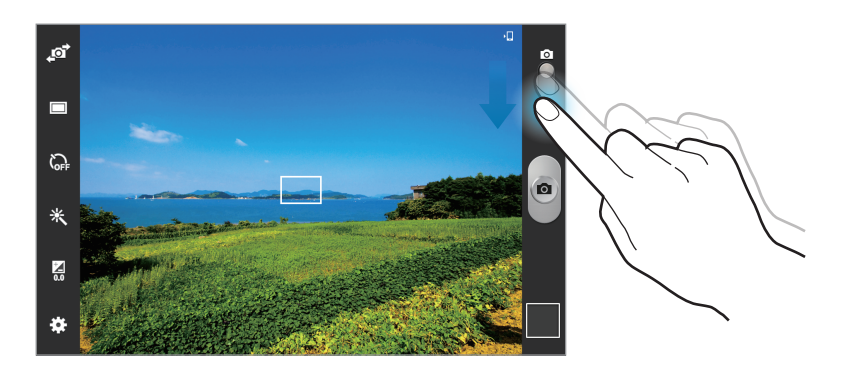

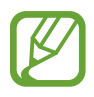

V režime videa nie je dostupná funkcia manuálneho zaostrenia.

#### **Režim nahrávania**

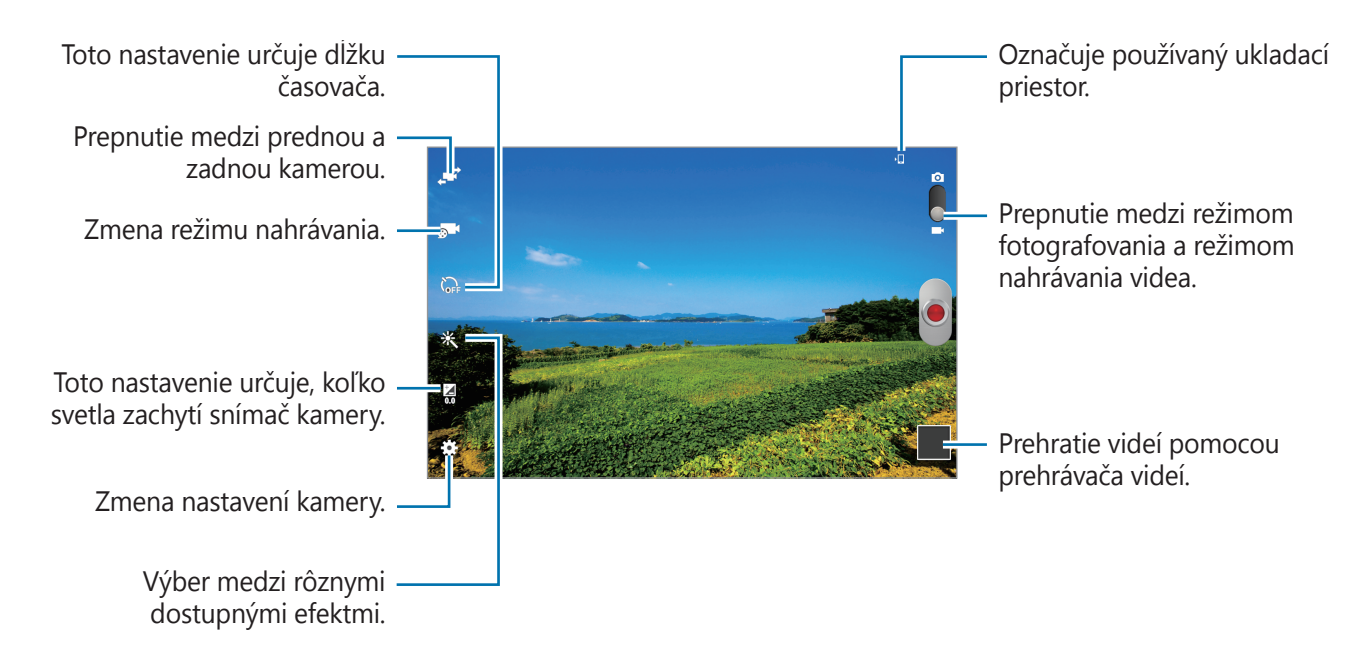

Ak chcete zmeniť režim nahrávania, ťuknite na položku **...**.

- **Normálny**: Tento režim použite pre nahrávanie v normálnej kvalite.
- **Limit pre e-mail**: Pomocou tohto režimu je možné znížiť kvalitu pri odosielaní prostredníctvom e-mailov.

### **Približovanie a vzďaľovanie (Zoom)**

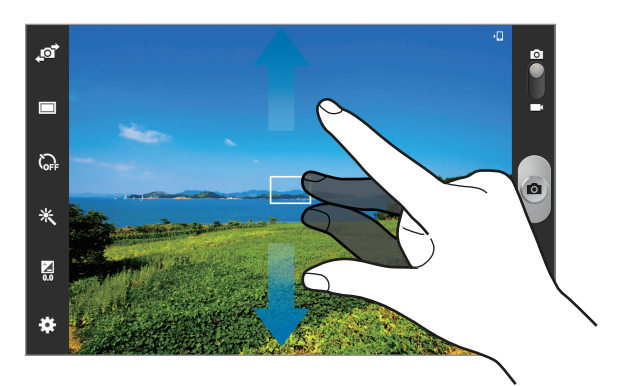

Použite jeden z nasledujúcich spôsobov:

- Pomocou tlačidla hlasitosti priblížite alebo vzdialite scénu.
- Ak chcete scénu priblížiť, roztiahnite na obrazovke dva prsty. Ak chcete scénu vzdialiť, prsty stiahnite k sebe.

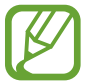

Efekt priblíženia a vzdialenia je dostupný pri používaní funkcie zoomovania počas nahrávania videa.

# **Konfigurácia nastavení fotoaparátu/kamery**

Ak chcete nakonfigurovať nastavenia fotoaparátu/kamery ťuknite na položku  $\ddot{\bullet}$ . Niektoré z nasledujúcich možností nie sú dostupné v režime fotografovania aj nahrávania videa: Dostupné možnosti sa môžu líšiť v závislosti od používaného modelu.

- **Upraviť odkazy**: Zmena usporiadania odkazov tak, aby sa zobrazovali často používané možnosti.
- **Značka GPS**: Pripojenie značky GPS polohy k fotografii.

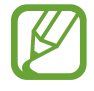

- Ak chcete zlepšiť príjem signálov GPS, nefotografujte na miestach, kde môže byť signál tienený, napríklad medzi budovami, v nízko položených oblastiach alebo za zlého počasia.
	- Fotografie odovzdané na internet môžu obsahovať informácie o vašej polohe. Ak tomu chcete zabrániť, deaktivujte nastavenie značky GPS.

#### Médiá

- **Autoportrét**: Vytvorenie fotografie samého seba.
- **Nahrávanie samého seba**: Nahrávanie videa samého seba.
- **Režim fotografovania**: Zmena režimu fotografovania.
- **Režim nahrávania**: Zmena režimu nahrávania.
- **Efekty**: Výber medzi rôznymi dostupnými fotografickými efektmi.
- **Scénický mód**: Zmena režimu scény.
- **Hodnota expozície**: Zmena hodnoty expozície. Toto nastavenie určuje, koľko svetla zachytí snímač fotoaparátu/kamery. Na miestach s horším osvetlením použite vyššiu hodnotu expozície.
- **Časovač**: Toto nastavenie určuje dĺžku časovača.
- **Rozlíšenie**: Výber rozlíšenia. Ak chcete dosiahnuť vyššiu kvalitu, vyberte vyššie rozlíšenie. Snímanie s vyšším rozlíšením však zaberá viac miesta v pamäti.
- **Vyváženie bielej**: Výber zodpovedajúceho vyváženia bielej, aby bol rozsah farieb na fotografiách realistický. Tieto nastavenia sú určené pre špecifické svetelné podmienky. Sú podobné rozsahu teplôt pre expozíciu vyváženia bielej ako v profesionálnych fotoaparátoch.
- **Meranie**: Výber režimu merania. Toto nastavenie určuje spôsob výpočtu hodnôt. **Vyváž. na stred** meranie svetla na pozadí v strede scény. **Bodové** meranie meria hodnotu svetla na konkrétnom mieste. **Maticové** meranie priemeru celej scény.
- **Vodiace čiary**: Zobrazenie vodiacich čiar hľadáčika, ktoré pomáhajú dosiahnuť správnu kompozíciu pri snímaní objektov.
- **Kontextový názov súboru**: Nastavenie fotoaparátu tak, aby zobrazoval kontextové značky. Aktivujte túto funkciu, ak chcete použiť funkciu Označenie priateľa vo funkcii **Fotoaparát** a **Fotopríbeh**.
- **Snímať fotografie hlasom**: Nastavenie fotoaparátu na fotografovanie pomocou hlasových príkazov.
- **Uložiť ako prevrátené**: Prevrátenie fotografie tak, aby sa vytvoril zrkadlový obraz pôvodnej scény.
- **Kvalita obrázka**: Nastavenie úrovne kvality fotografií. Fotografie s vyššou kvalitou vyžadujú viac ukladacieho priestoru.
- **Kvalita videa**: Nastavenie úrovne kvality videí.
- **Úložisko**: Výber pamäte na ukladanie dát.
- **Vynulovať**: Obnovenie nastavení fotoaparátu/kamery.

# **Odkazy**

Usporiadanie odkazov možno zmeniť tak, aby ste mali jednoduchý prístup k rôznym možnostiam fotoaparátu/kamery.

Postupne ťuknite na položky  $\bullet$  **→ Upraviť odkazy**.

Ťuknite a podržte ikonu a presuňte ju do priestoru na ľavej strane obrazovky. Ostatné ikony v zozname posuniete tak, že na ne ťuknete a potiahnete ich.

# <span id="page-56-0"></span>**Galéria**

Táto aplikácia umožňuje zobrazovať obrázky a videá.

Ťuknite na položku **Galéria** na obrazovke aplikácií.

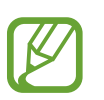

- V závislosti od verzie softvéru zariadenia nie sú niektoré formáty súborov podporované.
- V závislosti od spôsobu kódovania sa niektoré súbory nemusia správne prehrávať.

### **Zobrazenie obrázkov**

Otvorením položky **Galéria** sa zobrazia dostupné priečinky. Keď iná aplikácia, napríklad aplikácia **E-mail**, uloží obrázok, automaticky sa vytvorí priečinok **Download**, do ktorého sa daný obrázok uloží. Vytvorením snímky obrazovky sa zasa automaticky vytvorí priečinok **Screenshots**. Vyberte priečinok, ktorý chcete otvoriť.

Obrázky sa v priečinku zobrazujú podľa dátumu vytvorenia. Keď vyberiete obrázok, zobrazí sa na celej obrazovke.

Posúvaním doľava alebo doprava zobrazíte ďalší alebo predchádzajúci obrázok.

#### **Približovanie a vzďaľovanie (Zoom)**

Na priblíženie obrázka použite jeden z nasledujúcich spôsobov:

- Dvojitým ťuknutím na ľubovoľné miesto priblížite obrázok.
- Ak chcete obrázok priblížiť, roztiahnite dva prsty na ľubovoľnom mieste. Ak chcete obrázok vzdialiť, prsty stiahnite k sebe. Dvojitým ťuknutím obnovíte predchádzajúce zobrazenie.

### **Prehrávanie videí**

Pri videosúboroch sa v ukážke zobrazuje ikona . Vyberte video, ktoré chcete sledovať a ťuknite na položku $\odot$ .

# **Úprava obrázkov**

Pri zobrazení obrázka ťuknite na položku **= a** použite nasledujúce funkcie:

- **Obľúbené**: Pridanie do zoznamu obľúbených položiek.
- **Prezentácia**: Spustenie prezentácie s obrázkami v aktuálnom priečinku.
- **Fotografický rámček**: Pridanie rámu alebo poznámky k obrázku. Upravený obrázok sa uloží do priečinka **Photo frame**.
- **Fotografická poznámka**: Napísanie poznámky na zadnú stranu obrázka. Ak chcete poznámku upraviť, ťuknite na položku .
- **Kopírovať do schránky**: Obsah sa skopíruje do schránky.
- **Tlač**: Tlač obrázka prostredníctvom USB alebo Wi-Fi pripojenia. Zariadenie je kompatibilné len s niektorými tlačiarňami Samsung.
- **Premenovať**: Premenovanie súboru.
- **Zdieľanie fotografií priateľa**: Odoslanie fotografie osobe, ktorej tvár je na nej označená.
- **Otočiť doľava**: Otočenie proti smeru hodinových ručičiek.
- **Otočiť doprava**: Otočenie v smere hodinových ručičiek.
- **Orezať**: Orezanie a uloženie obrázka v modrom ráme zmenou jeho veľkosti.
- **Hľadať blízke zariadenia**: Vyhľadanie zariadení s aktivovaným zdieľaním médií.
- **Nastaviť ako**: Nastavenie obrázka ako tapety alebo obrázka kontaktu.
- **Podrobnosti**: Zobrazenie podrobností o obrázku.
- **Nastavenia**: Zmena nastavení aplikácie Galéria.

### **Odstraňovanie obrázkov**

Použite jeden z nasledujúcich spôsobov:

- V priečinku postupne ťuknite na položky **I i → Vybrať položku**, začiarknutím vyberte obrázky a potom ťuknite na položku **il**.
- $\cdot$  Pri zobrazení obrázka ťuknite na položku  $\overline{\mathbb{m}}$ .

### **Zdieľanie obrázkov**

Použite jeden z nasledujúcich spôsobov:

- V priečinku postupne ťuknite na položky **i≡l → Vybrať položku**, začiarknutím vyberte obrázky a ťuknutím na položku < odošlite obrázky iným ľuďom.
- Ak chcete obrázok odoslať iným ľuďom alebo zdieľať prostredníctvom služieb sociálnych sietí, pri zobrazení obrázka ťuknite na položku .

# **Nastavenie tapety**

Ak chcete obrázok nastaviť ako tapetu alebo priradiť ku kontaktu, pri zobrazení obrázka postupne ťuknite na položky **I≡I → Nastaviť ako**.

# **Označovanie tvárí**

Postupne ťuknite na položky **I≡I → Nastavenia** a potom označte položky **Značky → Tvárová značka**. Na obrázku sa okolo rozpoznanej tváre zobrazí žltý rám. Ťuknite na tvár, ťuknite na položku **Pridať meno** a potom vyberte alebo pridajte kontakt.

Keď sa na obrázku zobrazí tvárová značka, ťuknite na značku a použite dostupné možnosti ako napríklad odosielanie e-mailov.

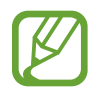

Rozpoznávanie tvárí môže zlyhať v závislosti od uhla a veľkosti tvárí, farby pokožky, výrazu tvárí, svetelných podmienok alebo oblečenia osôb.

# **Paper Artist**

Táto aplikácia umožňuje, aby obrázky vyzerali ako ilustrácie so zábavnými efektmi a orámovaním.

Ťuknite na položku **Paper Artist** na obrazovke aplikácií.

Upravte obrázok pomocou umeleckých nástrojov. Upravený obrázok sa uloží do priečinka **Galéria**

#### → **Paper Pictures**.

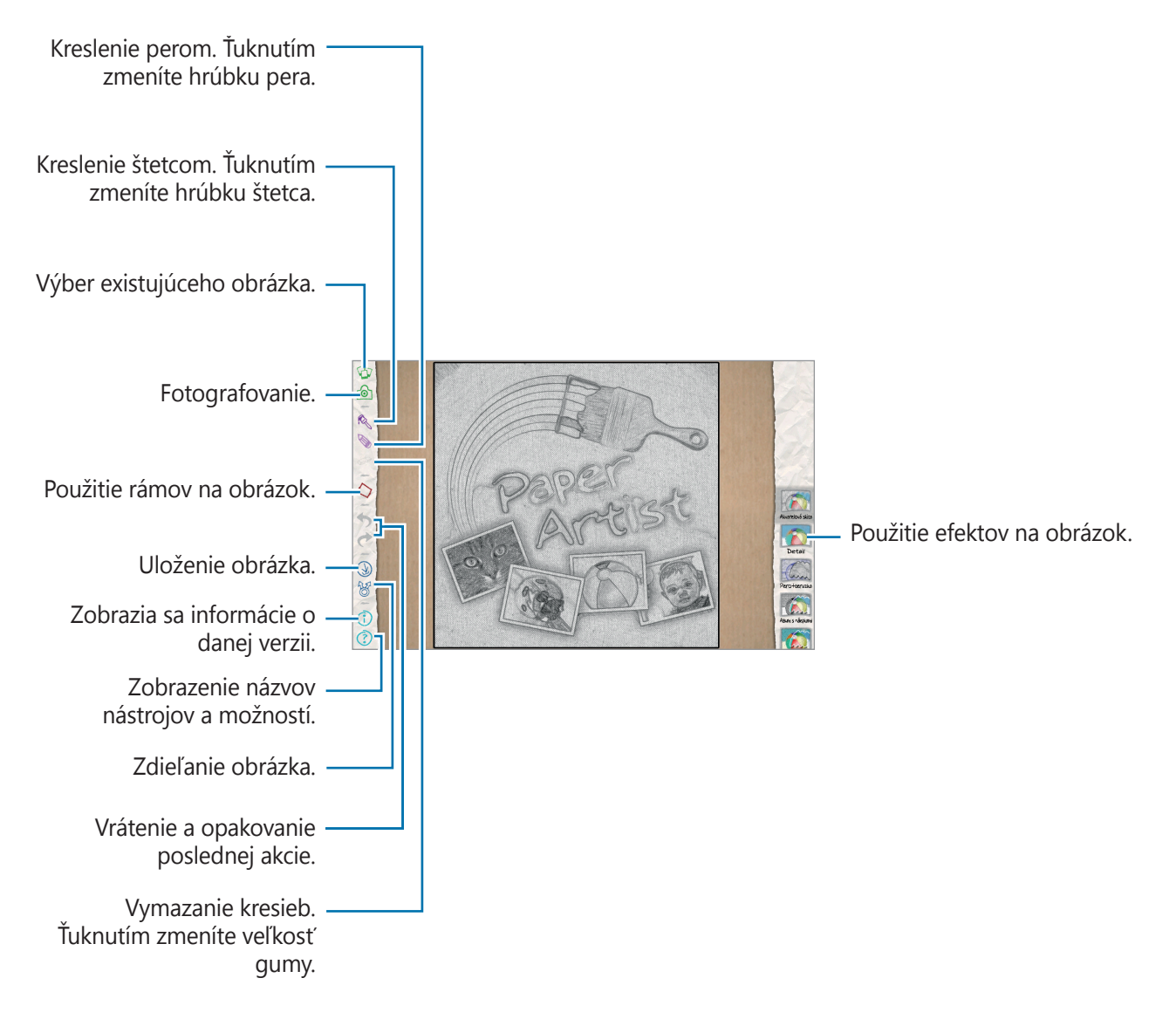

# **Prehrávač videí**

Táto aplikácia umožňuje prehrávať videosúbory.

Ťuknite na položku **Prehrávač videí** na obrazovke aplikácií.

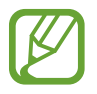

- Počas prehrávania obsahu DivX Video-On-Demand zabráňte uzamknutiu obrazovky zariadenia. Pri každom uzamknutí obrazovky počas prehrávania obsahu DivX VideoOn-Demand sa vám zníži počet vypožičaní o jedno.
- V závislosti od softvéru zariadenia nie sú niektoré formáty súborov podporované.
- V závislosti od použitého kódovania sa niektoré súbory nemusia správne prehrávať.

### **Prehrávanie videí**

Vyberte video, ktoré chcete prehrať.

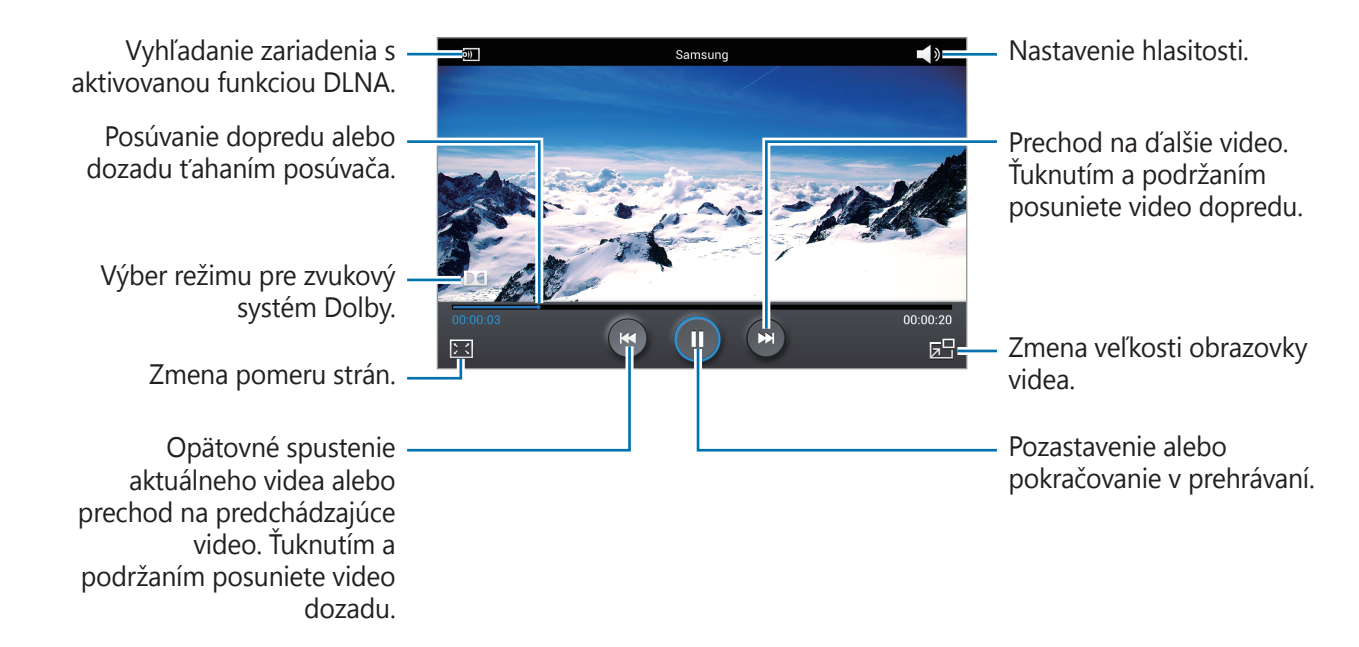

### **Odstraňovanie videí**

Postupne ťuknite na položky **I → Odstrániť**, začiarknutím vyberte videá a potom ťuknite na položku **Odstrániť**.

### **Zdieľanie videí**

Postupne ťuknite na položky **I → Zdieľať cez**, vyberte spôsob zdieľania a potom ťuknite na tlačidlo **Zdieľať**.

### **Používanie funkcie Prehrávanie v okne**

Táto funkcia umožňuje používať iné aplikácie bez toho aby ste museli zavrieť prehrávač videí. Ak chcete použiť prehrávanie v okne, počas sledovania videí ťuknite na položku  $\Box$ .

Ak chcete prehrávač zväčšiť, roztiahnite na obrazovke dva prsty. Ak ho chcete zmenšiť, prsty stiahnite k sebe. Ak chcete presunúť prehrávač, potiahnite ho na iné miesto.

# **YouTube**

Táto aplikácia umožňuje sledovať videá z webovej lokality YouTube.

Ťuknite na položku **YouTube** na obrazovke aplikácií.

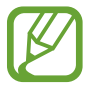

V závislosti od oblasti alebo poskytovateľa služieb nemusí byť táto aplikácia dostupná.

### **Sledovanie videí**

Ťuknite na položku Q a zadajte kľúčové slovo. Vybratím jedného zo zobrazených výsledkov vyhľadávania spustite dané video.

Ťuknutím na položku **X** zobrazíte na celú obrazovku.

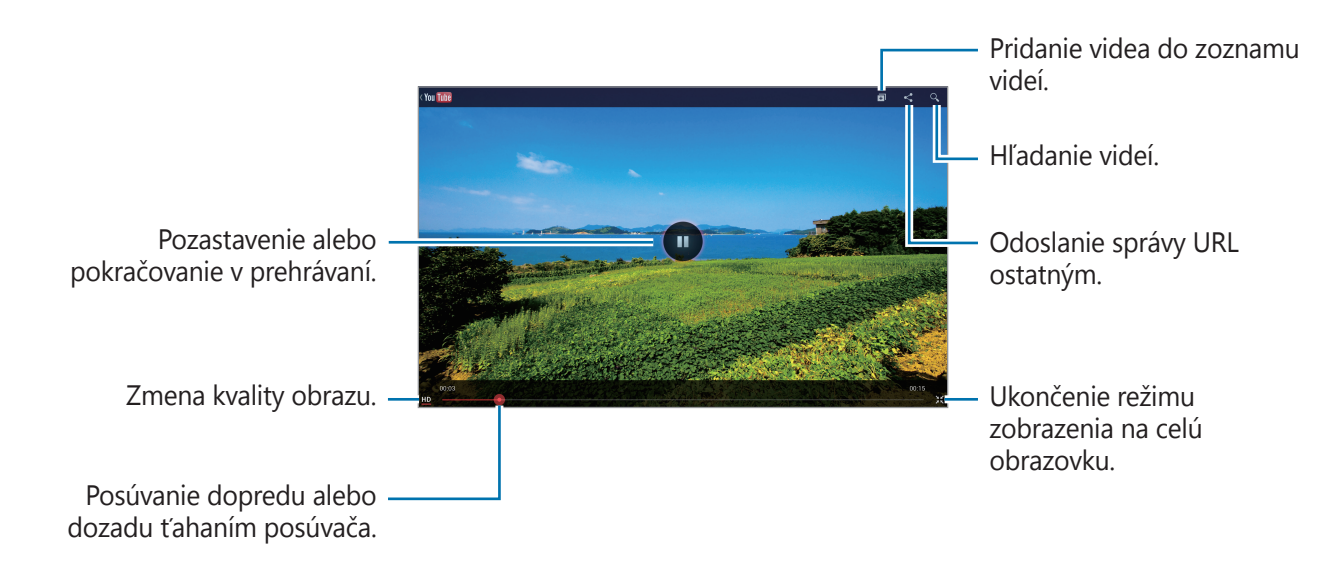

### **Zdieľanie videí**

Vyberte video, ktoré chcete zdieľať, ťuknite na položku < a vyberte spôsob zdieľania.

### **Odovzdávanie videí**

Vyberte konto, ťuknite na položku  $\blacktriangle$ , vyberte video, zadajte informácie o videu a potom ťuknite na položku **ODOVZDAŤ**.

# **Flipboard**

Táto aplikácia poskytuje prístup k osobným časopisom.

Ťuknite na položku **Flipboard** na obrazovke aplikácií.

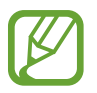

V závislosti od oblasti alebo poskytovateľa služieb nemusí byť táto aplikácia dostupná.

Ak chcete vytvoriť svoj časopis Flipboard, potiahnutím sa presunte na ďalšiu stranu, vyberte si ľubovoľné témy a následne ťuknite na položku **Build Your Flipboard**.

Vyberte si článok alebo tému, listujte stranami aplikácie Flipboard a potom vyberte článok, ktorý si chcete prečítať.

Pri čítaní článku môžete používať nasledujúce ikony:

- **<:** Prechod na predchádzajúcu stranu.
- $\cdot$   $\leq$  : Zdieľanie článku s ostatnými.
- $\cdot$   $\heartsuit$  : Označenie článku, že sa vám páči na Flipboarde.
- $\cdot$   $\Box$  : Pridanie článku do svojho časopisu Flipboard.

# **Obchody s aplikáciami a médiami**

# **Obchod Play**

Pomocou tejto aplikácie si môžete zakúpiť a prevziať aplikácie a hry, ktoré možno spustiť v zariadení.

Ťuknite na položku **Obchod Play** na obrazovke aplikácií.

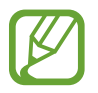

V závislosti od oblasti alebo poskytovateľa služieb nemusí byť táto aplikácia dostupná.

### **Inštalácia aplikácií**

Aplikácie môžete prehľadávať podľa kategórie alebo môžete ťuknúť na položku Q a vyhľadávať zadaním kľúčového slova.

Vybratím aplikácie zobrazíte informácie. Ak chcete aplikáciu stiahnuť, ťuknite na položku Inštalovať. Ak je aplikácia spoplatnená, ťuknite na cenu a podľa pokynov na obrazovke dokončite proces nákupu.

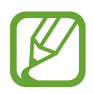

- Po sprístupnení novej verzie niektorej z nainštalovaných aplikácií sa v hornej časti obrazovky zobrazí ikona aktualizácie, ktorá vás upozorňuje na to, aby ste aktualizovali príslušnú aplikáciu. Ak chcete aplikáciu aktualizovať, otvorte panel oznámení a ťuknite na ikonu.
- Ak chcete nainštalovať aplikácie prevzaté z iných zdrojov, na obrazovke aplikácií postupne ťuknite na položky **Nastavenia** → **Zabezpečenie** → **Neznáme zdroje**.

# **Odinštalovanie aplikácií**

Odinštalujte aplikácie zakúpené z obchodu **Obchod Play**.

Postupne ťuknite na položky  $\perp$ , v zozname nainštalovaných aplikácií vyberte aplikáciu, ktorú chcete odstrániť, a potom ťuknite na položku **Odinštalovať**.

# **Samsung Apps**

Pomocou tejto aplikácie si môžete zakúpiť a prevziať originálne aplikácie od spoločnosti Samsung. Ďalšie informácie nájdete na lokalite [www.samsungapps.com](http://www.samsungapps.com).

Ťuknite na položku **Samsung Apps** na obrazovke aplikácií.

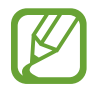

V závislosti od oblasti alebo poskytovateľa služieb nemusí byť táto aplikácia dostupná.

# **Inštalácia aplikácií**

Aplikácie môžete prehľadávať podľa kategórie. Ťuknutím na položku  $\equiv$  vyberte kategóriu.

Ak chcete vyhľadať aplikáciu, ťuknite na položku Q v hornej časti obrazovky a zadajte kľúčové slovo do vyhľadávacieho poľa.

Vybratím aplikácie zobrazíte informácie. Ak chcete aplikáciu prevziať, ťuknite na položku **Získať** alebo **Kúpiť**.

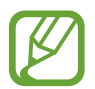

Po sprístupnení novej verzie niektorej z nainštalovaných aplikácií sa v hornej časti obrazovky zobrazí ikona aktualizácie, ktorá vás upozorňuje na to, aby ste aktualizovali príslušnú aplikáciu. Ak chcete aplikáciu aktualizovať, otvorte panel oznámení a ťuknite na ikonu.

# **Game Hub**

Táto aplikácia poskytuje prístup k hrám.

Ťuknite na položku **Game Hub** na obrazovke aplikácií.

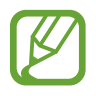

V závislosti od oblasti alebo poskytovateľa služieb nemusí byť táto aplikácia dostupná.

Posúvaním doľava alebo doprava vyberte hru, ktorú chcete stiahnuť zo služby **Samsung Apps**.

# **Play Books**

Táto aplikácia umožňuje čítať a preberať súbory kníh.

Ťuknite na položku **Play Books** na obrazovke aplikácií.

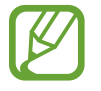

V závislosti od oblasti alebo poskytovateľa služieb nemusí byť táto aplikácia dostupná.

# **Play Movies**

Táto aplikácia umožňuje sledovať, preberať a požičiavať filmy alebo televízne programy. Ťuknite na položku **Play Movies** na obrazovke aplikácií.

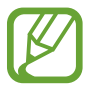

V závislosti od oblasti alebo poskytovateľa služieb nemusí byť táto aplikácia dostupná.

# **Hudba Play**

Pomocou tejto aplikácie môžete počúvať hudbu z vášho zariadenia alebo ju prenášať z cloudovej služby Google.

Ťuknite na položku **Hudba Play** na obrazovke aplikácií.

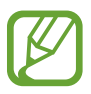

V závislosti od oblasti alebo poskytovateľa služieb nemusí byť táto aplikácia dostupná.

# **Music Hub**

Táto aplikácia umožňuje nákup a preberanie skladieb.

Ťuknite na položku **Music Hub** na obrazovke aplikácií.

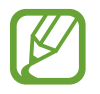

V závislosti od oblasti alebo poskytovateľa služieb nemusí byť táto aplikácia dostupná.

Ťuknite na vyhľadávacie pole a zadajte kľúčové slovo na vyhľadávanie. Vyberte si zo zoznamu výsledkov vyhľadávania.

Ak si chcete kúpiť album, zvoľte príslušnú cenovú značku a dokončite nákup pomocou pokynov na obrazovke.

# **Video Hub**

Táto aplikácia vám poskytne prístup k videám a umožní ich zakúpenie. Ťuknite na položku **Video Hub** na obrazovke aplikácií.

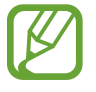

V závislosti od oblasti alebo poskytovateľa služieb nemusí byť táto aplikácia dostupná.

Vyberte kategóriu a potom vyberte video.

# **Readers Hub**

Túto aplikáciu použite na nákup kníh alebo na prihlásenie na odber novín a časopisov.

Ťuknite na položku **Readers Hub** na obrazovke aplikácií.

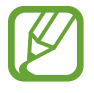

V závislosti od oblasti alebo poskytovateľa služieb nemusí byť táto aplikácia dostupná.

Vyberte kategóriu, vyhľadajte súbor knihy a potom ho prevezmite.

# **Learning Hub**

Táto aplikácia vám poskytne prístup k vzdelávacím materiálom.

Ťuknite na položku **Learning Hub** na obrazovke aplikácií.

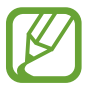

V závislosti od oblasti alebo poskytovateľa služieb nemusí byť táto aplikácia dostupná.

Vyberte kategóriu a potom vyberte prednášku vo forme videa alebo knihy.

# **Pomôcky**

# **Poznámka**

Pomocou tejto aplikácie si môžete zapisovať dôležité poznámky, aby ste ich mohli uložiť a prezerať neskôr.

Ťuknite na položku **Poznámka** na obrazovke aplikácií.

# **Vytváranie poznámok**

Ťuknite na položku , zadajte poznámku a potom ťuknite na položku **Uložiť**.

Ak chcete zmeniť farbu pozadia, postupne ťuknite na položky **I i** → **Farba**. Každá kategória má inú farbu pozadia.

Ak chcete uzamknúť poznámku, aby ju nemohli zobraziť iní používatelia, postupne ťuknite na položky **I → Zamknúť**.

# **Prehľadávanie poznámok**

Miniatúry poznámok môžete prehľadávať ich posúvaním nahor alebo nadol.

Ak chcete vyhľadať poznámku, ťuknite na položku Q.

Ak chcete zmeniť režim zobrazenia, ťuknite na položku **.** 

Ak chcete poznámky odstrániť, ťuknite na položky **in**.

Ak chcete zoradiť poznámky podľa dátumu, postupne ťuknite na položky  $\equiv$   $\rightarrow$  **Zoradiť podľa**.

Ak chcete odoslať text z poznámok ostatným, postupne ťukajte na položky **I → Zdieľať text cez**.

Ak chcete odoslať poznámku ostatným, postupne ťuknite na položky  $\equiv \rightarrow Z$ **dieľať cez**.

Ak chcete vytlačiť poznámky cez USB alebo Wi-Fi pripojenie, postupne ťuknite na položky  $\equiv \rightarrow$ **Tlač**. Zariadenie je kompatibilné len s niektorými tlačiarňami Samsung.

Ak chcete importovať poznámky zo služby Dokumenty Google, postupne ťuknite na položky → **Importovať**.

Ak chcete exportovať poznámky na iné miesta uloženia, postupne ťuknite na položky  $\equiv \rightarrow$ **Exportovať**.

Ak chcete zmeniť nastavenia poznámok, postupne ťuknite na položky  $\equiv \rightarrow$  **Nastavenia**.

#### **Zobrazenie poznámky**

Poznámku otvorte ťuknutím na jej miniatúru. Viac poznámok zobrazíte posúvaním doľava alebo doprava.

Ak chcete upraviť poznámku, ťuknite na ňu.

 $\overline{\text{t}}$ uknite na položku  $\equiv$  a použite nasledovné možnosti:

- **Odstrániť**: Vymazanie poznámky.
- **Farba**: Zmena farby pozadia.
- **Zamknúť**: Uzamknutie poznámky, aby ju nemohli zobraziť iní používatelia.
- **Tlač**: Tlač prostredníctvom pripojenia USB alebo Wi-Fi. Zariadenie je kompatibilné len s niektorými tlačiarňami Samsung.
- **Zdieľať text cez**: Odoslanie textu v poznámke ostatným.
- **Zdieľať cez**: Odoslanie poznámky ostatným.

# **Plánovač S**

Táto aplikácia umožňuje spravovať udalosti a úlohy. Ťuknite na položku **Plánovač S** na obrazovke aplikácií.

# **Vytvorenie udalostí alebo úloh**

 $\tilde{T}$ uknite na položku  $\frac{1}{2}$  a použite jeden z nasledujúcich spôsobov:

- **Pridať udalosť**: Zadanie udalosti s voliteľným nastavením opakovania.
- **Pridať úlohu**: Zadanie úlohy s voliteľným nastavením priority.
- **Pridať poznámku**: Vytvorenie rukou písanej poznámky, ktorá sa má priložiť k dátumu.

Ak chcete udalosť alebo úlohu pridať rýchlejšie, ťuknutím vyberte dátum a potom naň znova ťuknite.

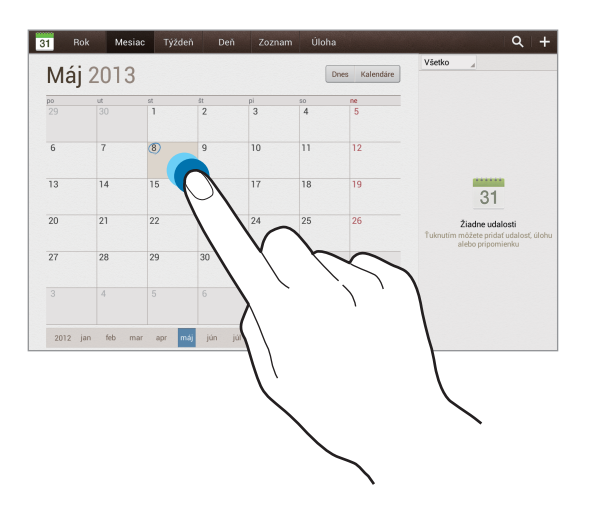

Zadajte názov a určte, ktorý kalendár sa má použiť alebo s ktorým kalendárom sa má položka synchronizovať. Potom ťuknite na položku **Upraviť detaily udalosti** alebo **Upraviť detaily úlohy** a pridajte ďalšie detaily, napríklad ako často sa udalosť opakuje, kedy sa má zobraziť upozornenie alebo kde sa uskutoční.

Priložte mapu zobrazujúcu miesto konania udalosti. Zadajte miesto do poľa **Miesto**, ťuknite na položku **pa** vedľa poľa a vyberte presné miesto na mape tak, že ťuknete na zobrazenú mapu a podržíte ju.

Priložte obrázok. Ťuknite na položku **Obrázky** a nasnímajte fotografiu alebo vyberte jeden z existujúcich obrázkov.

# **Synchronizácia so službou Kalendár Google**

Na obrazovke aplikácií postupne ťuknite na položky **Nastavenia** → **Google**, v časti **Kontá** vyberte požadované konto Google a následne označte políčko **Synchronizovať Kalendár**. Ak chcete kalendár synchronizovať manuálne, na obrazovke aplikácií postupne ťuknite na položky **Plánovač S** →  $\boxed{=}$  → Synchronizovať.

Ak chcete zobraziť synchronizované udalosti alebo úlohy, postupne ťuknite na položky → **Nastavenia** → **Nastavenia zobrazenia** → **Kalendáre** → **Zobraziť**, vyberte konto Google a potom ťuknite na položku **OK**.

# **Zmena typu kalendára**

Vyberte jeden z rôznych typov kalendárov vrátane ročných, mesačných, týždenných a ďalších. Na zmenu typu kalendára môžete použiť gesto roztiahnutia alebo stiahnutia prstov. Ak napríklad chcete zmeniť kalendár z mesačného na ročný, stiahnite prsty k sebe, ak chcete ročný kalendár zmeniť späť na mesačný, roztiahnite prsty od seba.

# **Vyhľadávanie udalostí**

Ťuknite na položku Q a zadajte hľadané kľúčové slovo. Ak chcete zobraziť dnešné udalosti, ťuknite na položku **Dnes**.

```
Pomôcky
```
### **Odstraňovanie udalostí**

Vyberte udalosť a následne ťuknite na položku ≡, → **Odstrániť**.

### **Zdieľanie udalostí**

Vyberte udalosť, postupne ťuknite na položky  $\equiv_4$  → Zdieľať cez a vyberte spôsob zdieľania.

# **Polaris Office**

Pomocou tejto aplikácie môžete upravovať dokumenty v rôznych formátoch vrátane tabuliek a prezentácií.

Ťuknite na položku **Polaris Office** na obrazovke aplikácií.

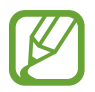

Niektoré funkcie nemusia byť dostupné v závislosti od typu súboru.

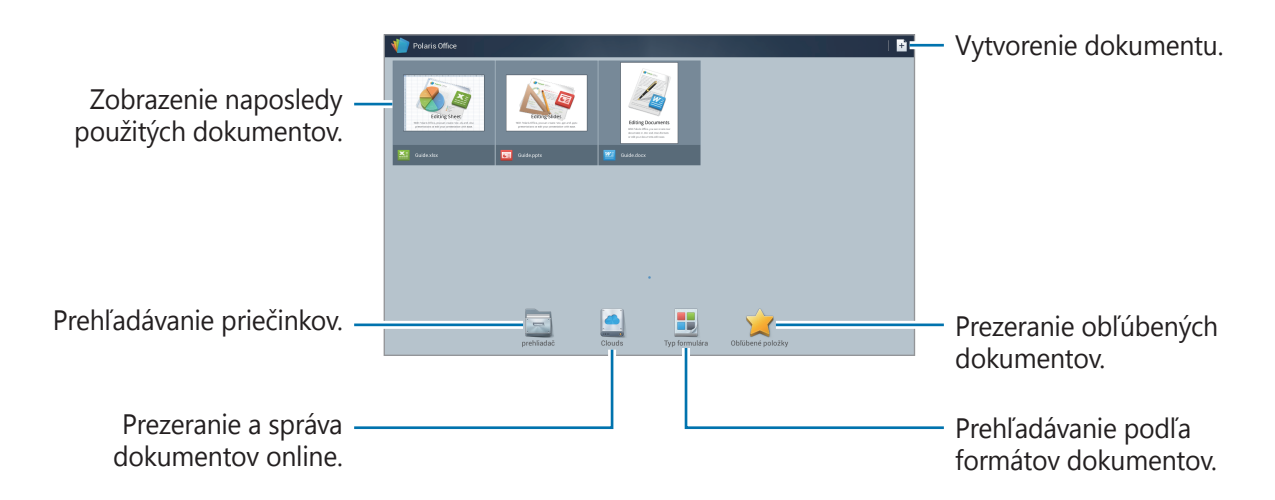

### **Vytváranie dokumentov**

Ťuknite na položku  $\pm$  a vyberte typ dokumentu.

Pomocou panela nástrojov na úpravu v hornej časti obrazovky upravte dokument.

Ak chcete skončiť, ťuknite na položku **■**, zadajte názov súboru, vyberte priečinok na jeho uloženie a napokon ťuknite na položku **Uložiť**.
### **Čítanie dokumentov**

Ťuknite na súbor na obrazovke naposledy použitých dokumentov. Alebo ťuknite na položky **prehliadač**, **Clouds**, **Typ formulára** alebo **Obľúbené položky** a následne vyberte súbor, ktorý chcete otvoriť.

Ak chcete spustiť prezentáciu, ťuknite na položku  $\blacksquare$ .

Ťuknite na položku **I a** použite jeden z nasledujúcich možností:

#### **Dokument**

- **Uložiť ako**: Uloženie textového dokumentu pod odlišným názvom.
- **Export do PDF**: Uloženie dokumentu vo formáte PDF.
- **Nájsť a nahradiť**: Vyhľadávanie alebo nahradzovanie textu.
- **Rozloženie strany**: Zmena rozloženia strán.
- **Náhľad celej šírky**: Zobrazenie len obsahu dokumentu bez okrajov.
- **Priblížiť/oddialiť**: Zmena veľkosti zobrazenia.
- **Prispôsobenie textu**: Zmena usporiadania textu, aby sa zmestil na obrazovku.
- **Poznámky zapnúť**: Zobrazenie komentárov v dokumente.
- **· TTS**: Prečítanie textového dokumentu pomocou funkcie prevodu textu na reč.
- **Tlač**: Tlač textového dokumentu prostredníctvom USB alebo Wi-Fi pripojenia. Zariadenie je kompatibilné len s niektorými tlačiarňami Samsung.

#### **Prezentácia**

- **Uložiť ako**: Uloženie prezentácie pod odlišným názvom.
- **Export do PDF**: Uloženie prezentácie vo formáte PDF.
- **Nájsť a nahradiť**: Vyhľadávanie alebo nahradzovanie textu.
- **Súvislé zobrazenie**: Prezeranie snímok bez prerušenia.
- **Priblížiť/oddialiť**: Zmena veľkosti zobrazenia.
- **Tlač**: Tlač prezentácie prostredníctvom USB alebo Wi-Fi pripojenia. Zariadenie je kompatibilné len s niektorými tlačiarňami Samsung.

#### **Tabuľka**

- **Uložiť ako**: Uloženie tabuľky pod odlišným názvom.
- **Nájsť a nahradiť**: Vyhľadávanie alebo nahradzovanie textu.
- **Chrániť hárok**: Uzamknutie tabuľky, aby ju nemohli upravovať iní používatelia.
- **Zmraziť**: Udržanie vybraného riadka na mieste.
- **Prepočítať**: Prepočítanie funkcií v tabuľke.
- **Triediť**: Usporiadanie buniek podľa zadaného kritéria.
- **Filter**: Usporiadanie buniek podľa zadaného kritéria.
- **Priblížiť/oddialiť**: Zmena veľkosti zobrazenia.
- **Tlač**: Tlač tabuľky prostredníctvom USB alebo Wi-Fi pripojenia. Zariadenie je kompatibilné len s niektorými tlačiarňami Samsung.

#### **Text**

- **Uložiť ako**: Uloženie textu pod odlišným názvom.
- **TTS**: Prečítanie textového dokumentu pomocou funkcie prevodu textu na reč.
- **Tlač**: Tlač textu prostredníctvom USB alebo Wi-Fi pripojenia. Zariadenie je kompatibilné len s niektorými tlačiarňami Samsung.

### **Dropbox**

Táto aplikácia umožňuje ukladanie a zdieľanie súborov s inými používateľmi prostredníctvom cloudového ukladacieho priestoru Dropbox. Keď súbory uložíte do služby Dropbox, zariadenie sa automaticky synchronizuje s webovým serverom a so všetkými ostatnými počítačmi, v ktorých je nainštalovaná aplikácia Dropbox.

Ťuknite na položku **Dropbox** na obrazovke aplikácií.

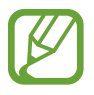

V závislosti od oblasti alebo poskytovateľa služieb nemusí byť táto aplikácia dostupná.

Keď aplikáciu Dropbox spúšťate prvýkrát, aktivujte ju ťuknutím na položku **Start**. Podľa pokynov na obrazovke dokončite nastavenie.

Ak chcete odovzdať súbory do služby Dropbox, postupne ťuknite na položky <del>↓</del> → **I → Upload here** → **Photos or videos** alebo **Other files**.

Ak chcete otvoriť súbor v službe Dropbox, ťuknite na položku  $\blacksquare$  a vyberte súbor.

Zoznam obľúbených položiek otvoríte ťuknutím na položku <del>√</del>.

### **Upozornenie**

Túto aplikáciu použite na nastavenie upozornení na dôležité udalosti.

Ťuknite na položku **Upozornenie** na obrazovke aplikácií.

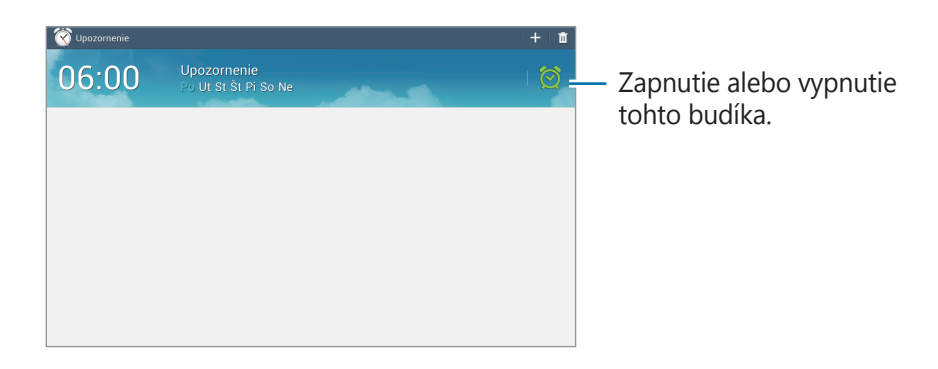

#### **Nastavenie budíkov**

Ťuknite na položku +, nastavte čas zapnutia budíka, vyberte dni, v ktoré sa má budík opakovať, a potom ťuknite na položku **Uložiť**.

- **Posunúť budík**: Nastavenie intervalu a počtu opakovaní budíka po nastavenom čase.
- **· Inteligentný budík**: Nastavenie času zapnutia budíka pred nastaveným časom.

### **Vypnutie budíkov**

Ak chcete vypnúť budík, potiahnite položku  $\times$  mimo veľkého kruhu. Ak chcete, aby sa zvonenie budíka po určitom čase zopakovalo, potiahnite položku zZ mimo veľkého kruhu.

### **Odstránenie budíkov**

Ťuknite na budík, podržte ho a potom ťuknite na položku **Odstrániť**.

# **Svetový čas**

Pomocou tejto aplikácie môžete zistiť presný čas v mnohých veľkých mestách sveta.

Ťuknite na položku **Svetový čas** na obrazovke aplikácií.

### **Vytváranie hodín**

Ťuknite na položku ⊕, zadajte názov mesta alebo ho vyberte na glóbuse a napokon ťuknite na položku +.

Ak chcete použiť letný čas, ťuknite na hodiny, podržte ich a potom ťuknite na položku **Nastavenia letného času**.

### **Odstránenie hodín**

Ťuknite na hodiny, podržte ich a potom ťuknite na položku **Odstrániť**.

### **Kalkulačka**

Pomocou tejto aplikácie môžete vykonávať jednoduché alebo zložité výpočty.

Ťuknite na položku **Kalkulačka** na obrazovke aplikácií.

Ak chcete históriu vymazať, postupne ťuknite na položky **I i → Vymazať históriu**.

Ak chcete zmeniť veľkosť znakov v histórii, postupne ťuknite na položky **I i → Veľkosť textu**.

# **S Voice**

Táto aplikácia slúži na ovládanie zariadenia hlasom tak, aby odoslalo správu, napísalo poznámku, prípadne vykonalo iné činnosti.

Ťuknite na položku **S Voice** na obrazovke aplikácií.

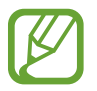

V závislosti od oblasti alebo poskytovateľa služieb nemusí byť táto aplikácia dostupná.

Tu je niekoľko príkladov hlasových príkazov:

- $\cdot$  Open music
- Launch calculator
- Check schedule

Tipy pre lepšie rozpoznávanie hlasu

- Rozprávajte zrozumiteľne.
- Rozprávajte na tichých miestach.
- Nepoužívajte hrubé ani hovorové slová.
- Snažte sa nerozprávať s prízvukom.

V závislosti od okolia a spôsobu, akým rozprávate, nemusí zariadenie rozpoznávať vaše príkazy alebo môže vykonávať nežiaduce príkazy.

### **Google**

Táto aplikácia slúži nielen na prehľadávanie internetu, ale aj aplikácií a ich obsahu v zariadení. Ťuknite na položku **Google** na obrazovke aplikácií.

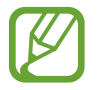

V závislosti od oblasti alebo poskytovateľa služieb nemusí byť táto aplikácia dostupná.

#### **Vyhľadávanie v zariadení**

Ťuknite na vyhľadávacie pole a zadajte kľúčové slovo. Môžete tiež ťuknúť na položku  $\overline{\psi}$ , povedať kľúčové slovo a vybrať jeden zo zobrazených návrhov kľúčových slov.

Ak sa z aplikácií nezobrazia žiadne výsledky, otvorí sa webový prehľadávač, v ktorom sa zobrazia výsledky vyhľadávania.

#### **Rozsah vyhľadávania**

Ak chcete vybrať aplikácie, ktoré sa majú prehľadávať, postupne ťuknite na položky  $\equiv \rightarrow$ **Nastavenia** → **Vyhľadávanie v tablete** a začiarknite položky, ktoré sa majú prehľadávať.

#### **Asistent Google**

Spustením vyhľadávania Google zobrazíte karty služby Google Now, ktoré obsahujú informácie o aktuálnom počasí, verejnej doprave, vašom nasledujúcom stretnutí a ďalšie informácie, ktoré pre vás môžu byť v danej chvíli užitočné.

Keď vyhľadávanie Google otvoríte prvýkrát, pridajte službu Google Now. Ak chcete zmeniť nastavenia služby Google Now, postupne ťuknite na položky **I i → Nastavenia → Asistent Google**.

### **Hlasové vyhľadávanie**

Táto aplikácia umožňuje vyhľadávať webové stránky pomocou hlasu.

Ťuknite na položku **Hlasové vyhľadávanie** na obrazovke aplikácií.

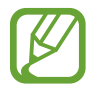

V závislosti od oblasti alebo poskytovateľa služieb nemusí byť táto aplikácia dostupná.

Keď sa na obrazovke zobrazí text **Hovorte**, povedzte kľúčové slovo alebo slovné spojenie. Vyberte jedno zo zobrazených kľúčových slov.

# **Moje súbory**

Táto aplikácia poskytuje prístup k rôznym súborom uloženým v zariadení vrátane obrázkov, videí, skladieb a zvukových klipov.

Ťuknite na položku **Moje súbory** na obrazovke aplikácií.

Vyberte priečinok, ktorý chcete otvoriť. Ak sa chcete vrátiť do nadradeného priečinka, ťuknite na položku . Ak sa chcete vrátiť do hlavného adresára, ťuknite na položku **Domov**.

V priečinku použite jednu z nasledujúcich funkcií:

- **Vyhľadávanie**: Vyhľadávanie súborov.
- **Miniatúra** : Zmena režimu zobrazenia.
- **Vytvoriť priečinok**: Vytvorenie priečinka.
- **Čas**: Usporiadanie súborov alebo priečinkov.

Začiarknutím vyberte súbor alebo priečinok a následne využite jednu z týchto funkcií:

- **Kopírovať**: Kopírovanie súborov alebo priečinkov do iného priečinka.
- **Presunúť**: Presunutie súborov alebo priečinkov do iného priečinka.
- **Odstrániť**: Vymazanie súborov alebo priečinkov.
- **Zdieľať cez**: Odoslanie súborov iným osobám.
- **E** → **Premenovať**: Premenovanie súboru alebo priečinka.
- $\cdot \quad \Xi \rightarrow$  **Podrobnosti**: Zobrazenie podrobností o súbore alebo priečinku.

Pomôcky

### **Stiahnuté položky**

Pomocou tejto aplikácie môžete zobraziť, ktoré súbory sa preberajú prostredníctvom aplikácií. Ťuknite na položku **Stiahnuté položky** na obrazovke aplikácií.

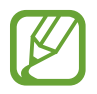

V závislosti od oblasti alebo poskytovateľa služieb nemusí byť táto aplikácia dostupná.

Ak chcete zobraziť súbory stiahnuté z internetu, ťuknite na položku **Sťahov. z internetu**. Ak chcete zobraziť súbory stiahnuté z iných aplikácií, ako je napríklad aplikácia **E-mail**, ťuknite na položku **Iné sťahovania**.

Vybratím otvorte súbor v požadovanej aplikácii.

# **Cestovanie a informácie o umiestnení**

# **Mapy**

Táto aplikácia umožňuje vyhľadať polohu zariadenia, vyhľadávať miesta alebo získať navigačné pokyny.

Ťuknite na položku **Mapy** na obrazovke aplikácií.

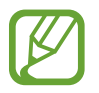

V závislosti od oblasti alebo poskytovateľa služieb nemusí byť táto aplikácia dostupná.

### **Vyhľadávanie polohy**

Ťuknite na položku **Prehľadať Mapy**, zadajte adresu a potom ťuknite na položku . Vybratím polohy zobrazte podrobné informácie o danom mieste. Ak chcete vyhľadať miesta v blízkosti, ťuknite na položku .

Po vyhľadaní polohy ťuknite na položku  $\equiv$  a použite jednu z nasledujúcich funkcií:

- **Vyčistiť mapu**: Vyčistenie mapy.
- **Sprístupniť offline**: Uloženie mapy vybratej oblasti na jej zobrazenie v režime offline.
- **Latitude**: Zdieľanie informácií o polohe s priateľmi.
- **Moje miesta**: Zobrazenie histórie vyhľadávania.
- **Nastavenia**: Zmena nastavení mapy.
- **Pomocník:** Zobrazenie informácií o používaní mapy.

Ak chcete zobraziť aktuálne umiestnenie, ťuknite na položku  $\odot$ .

Ak chcete mapu priblížiť, roztiahnite na obrazovke dva prsty. Ak chcete mapu vzdialiť, prsty pritiahnite k sebe.

### **Získanie trasy do cieľového miesta**

- 1 Ťuknite na položku  $\bullet$ .
- $2$  Ťuknite na položku  $\Box$  a vyberte spôsob zadania počiatočného a koncového umiestnenia:
	- **Moja aktuálna poloha**: Použitie aktuálneho umiestnenia ako počiatočného umiestnenia.
	- **Kontakty:** Výber zo zoznamu kontaktov.
	- **Bod na mape**: Výber umiestnenia ťuknutím na mapu.
	- **Moje miesta**: Výber zo zoznamu obľúbených miest.
- $3$  Vyberte spôsob cestovania, ako je napríklad jazda autom, hromadná doprava alebo chôdza, a potom ťuknite na položku **Spustiť**.
- 4 Vyberte jednu zo zobrazených trás.

### **Miesta**

Táto aplikácia umožňuje vyhľadávať reštaurácie, banky autobusové zastávky a ďalšie miesta v blízkosti.

Ťuknite na položku **Miesta** na obrazovke aplikácií.

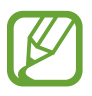

V závislosti od oblasti alebo poskytovateľa služieb nemusí byť táto aplikácia dostupná.

Vyberte kategóriu miesta a potom vyberte miesto zo zoznamu výsledkov vyhľadávania.

- **Mapa**: Zobrazenie miesta na mape.
- **Trasy**: Vyhľadanie trasy na dané miesto.

Ak chcete pridať kategóriu miesta, v zozname kategórií postupne ťuknite na položky  $\equiv$   $\rightarrow$ **Pridať vyhľadávanie** a zadajte hľadané kľúčové slovo do textového poľa.

# **Navigácia**

Táto aplikácia vám umožní vyhľadať trasu do cieľa.

Ťuknite na položku **Navigácia** na obrazovke aplikácií.

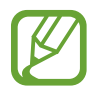

- Navigačné mapy, vaša aktuálna poloha a ostatné navigačné dáta sa môžu líšiť od informácií o aktuálnej polohe. Vždy by ste mali venovať pozornosť situácii na ceste, doprave a ďalším faktorom, ktoré môžu ovplyvňovať vašu jazdu. Počas jazdy dodržiavajte všetky bezpečnostné upozornenia a predpisy.
- V závislosti od oblasti alebo poskytovateľa služieb nemusí byť táto aplikácia dostupná.

Zadajte cieľ pomocou rôznych metód, ako napríklad vyslovením alebo zadaním cieľovej adresy. Po vyhľadaní trasy postupujte pri navigácii do cieľa podľa pokynov na obrazovke.

# **Nastavenia**

# **Informácie o nastaveniach**

Táto aplikácia umožňuje konfigurovať zariadenie, nastaviť možnosti aplikácií a pridať kontá. Ťuknite na položku **Nastavenia** na obrazovke aplikácií.

### **Wi-Fi**

Aktivácia funkcie Wi-Fi vám umožní pripojiť sa k sieti Wi-Fi a získať prístup na internet alebo k iným sieťovým zariadeniam.

Ak chcete použiť možnosti, ťuknite na položku  $\equiv$ 1.

- **Pokročilé**: Prispôsobenie nastavení Wi-Fi.
- **Tlačidlo WPS**: Pripojenie k zabezpečenej sieti Wi-Fi pomocou tlačidla WPS.
- **Zadanie kódu WPS PIN**: Pripojenie k zabezpečenej sieti Wi-Fi pomocou kódu WPS PIN.
- **Pomoc**: Prístup k informáciám pomocníka pre Wi-Fi.

#### **Nastavenie pohotovostného režimu funkcie Wi-Fi**

Na obrazovke nastavení postupne ťuknite na položky **Wi-Fi** → **F=I** → **Pokročilé** → **Ponechať Wi-Fi zapnuté počas spánku**.

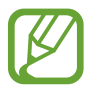

Pri vypnutí obrazovky zariadenie automaticky vypne pripojenia Wi-Fi. Ak je zariadenie nastavené na používanie dátových sietí, automaticky sa k nim pripojí. Môže to znamenať dodatočné poplatky. Ak chcete zabrániť vysokým účtom za využitie dát, nastavte túto možnosť na hodnotu **Vždy**.

#### **Nastavenie oznamovania sietí**

Zariadenie môže zisťovať otvorené siete Wi-Fi a v prípade ich dostupnosti zobraziť oznámenie v stavovom riadku.

Ak chcete aktivovať túto funkciu, na obrazovke nastavení postupne ťuknite na položky **Wi-Fi** → → **Pokročilé** a začiarknite možnosť **Sieťové oznámenie**.

#### **Wi-Fi Direct**

Pomocou funkcie Wi-Fi Direct je možné priamo prepojiť dve zariadenia cez sieť Wi-Fi bez potreby prístupového bodu.

Na obrazovke nastavení ťuknite na položku **Wi-Fi** → **Wi-Fi Direct**.

### **Bluetooth**

Aktivácia funkcie Bluetooth vám umožní vymieňať informácie na krátke vzdialenosti.

Ak chcete zobraziť ďalšie možnosti, ťuknite na položku  $\equiv$ 1.

- **Časový limit viditeľnosti**: Nastavenie časového úseku, počas ktorého je zariadenie viditeľné.
- **Prijaté súbory**: Zobrazenie súborov prijatých pomocou funkcie Bluetooth.
- **Pomoc**: Informácie pomocníka pre rozhranie Bluetooth.

# **Využitie dát**

Môžete sledovať prenos dát na zariadení.

Ak chcete zobraziť ďalšie možnosti, ťuknite na položku **I≡I**.

- **Obmedziť dát. pren. na pozadí**: Nastavenie zariadenia na vypnutie synchronizácie na pozadí pri používaní mobilnej siete.
- **Automatická synchronizácia údajov**: Aktivácia alebo deaktivácia automatickej synchronizácie aplikácií. Pre každé konto môžete vybrať, ktoré údaje sa budú synchronizovať, postupným ťuknutím na položky **Nastavenia** → **Kontá**.
- **Mobilné prístupové body**: Výber prístupových bodov Wi-Fi, aby sa zabránilo aplikáciám bežiacim na pozadí používanie týchto prístupových bodov.

# **Ďalšie nastavenia**

Prispôsobenie nastavení na ovládanie pripojení s inými zariadeniami alebo sieťami.

#### **Letový režim**

Toto nastavenie umožňuje vypnúť všetky bezdrôtové funkcie zariadenia. Budete tak môcť využívať iba služby nesúvisiace so sieťou.

#### **Sieť VPN**

Nastavenie a pripojenie k virtuálnym súkromným sieťam (VPN).

#### **Blízke zariadenia**

- **Zdieľanie súborov**: Aktivácia zdieľania médií, čo umožňuje iným zariadeniam s funkciou DLNA získať prístup k mediálnym súborom vo vašom zariadení.
- **Zdieľaný obsah**: Nastavenie zariadenia na zdieľanie obsahu s inými zariadeniami.
- **Zoznam povolených zariadení**: Zobrazenie zoznamu zariadení, ktoré môžu získať prístup k tomuto zariadeniu.
- **Zoznam nepovolených zariadení**: Zobrazenie zoznamu zariadení, ktoré majú zablokovaný prístup k tomuto zariadeniu.
- **Stiahnuť do**: Výber umiestnenia v pamäti na ukladanie mediálnych súborov.
- **Odoslať z iných zariadení**: Nastavenie zariadenia na prijímanie odosielaných súborov z iných zariadení.

#### **Kies cez Wi-Fi**

Pripojenie zariadenia k aplikácii Samsung Kies prostredníctvom siete Wi-Fi.

### **Režim blokovania**

Výber oznámení, ktoré majú byť blokované a dĺžka ich blokovania.

# **Jazdný režim**

Aktivácia jazdného režimu a nastavenie zariadenia tak, aby čítalo obsah nahlas, a určenie aplikácií, ktoré sa majú používať v jazdnom režime.

# **Zvuk**

Zmena nastavení rôznych zvukov zariadenia.

- **Hlasitosť**: Nastavenie úrovne hlasitosti pre zvonenia hovoru, hudbu a videá, systémové zvuky a oznámenia.
- **Oznámenia**: Výber zvonenia pre udalosti, ako sú napríklad prichádzajúce správy, zmeškané hovory a budíky.
- **Zvuky dotykov**: Nastavenie zariadenia na zvukové signalizovanie pri výbere aplikácie alebo možnosti na dotykovom displeji.
- **Zvuk zamknutia obrazovky**: Nastavenie zariadenia na zvukové signalizovanie pri uzamykaní alebo odomykaní dotykového displeja.
- **Adapt Sound**: Prispôsobenie zvukov vášmu uchu ktoré používate počas volaní alebo pri počúvaní hudby najviac.

### **Zobrazenie**

Zmena nastavení displeja.

- Pozadie<sup>:</sup>
	- **Úvodná obrazovka**: Výber obrázka pozadia pre domovskú obrazovku.
	- **Uzamknúť obrazovku**: Výber obrázka pozadia pre uzamknutú obrazovku.
	- **Domovská obrazovka a zamknutá obrazovka**: Výber obrázka pozadia pre domovskú obrazovku a uzamknutú obrazovku.
- **Panel oznámení**: Prispôsobenie položiek, ktoré sa zobrazujú na paneli oznámení.
- **Režim obrazovky**:
	- **Optimalizovať zobrazenie**: Optimalizácia zobrazenia podľa nastavení displeja.
	- **Dynamické**: Oživenie zobrazovaných tónov na displeji.
	- **Štandardné**: Režim pre normálne podmienky.
	- **Film**: Režim v podmienkach slabej svetelnosti, napríklad v tmavej miestnosti.
- **Jas**: Zníženie jasu displeja.
- **Časový limit obrazovky**: Nastavenie doby, po uplynutí ktorej zariadenie vypne podsvietenie displeja.
- **Denný sen**: Nastavte zariadenia na spustenie šetriča obrazovky po pripojení zariadenia k stolnému doku alebo pri nabíjaní.
- **Inteligentná obrazovka**:
	- **Inteligentné zapnutie obrazovky**: Nastavenie zariadenie tak, aby zabraňovalo vo vypnutí podsvietenia displeja, keď sa naň pozeráte.
	- **Inteligentné otáčanie**: Nastavenie rozhrania tak, aby sa neotáčalo podľa orientácie vašej tváre.
- **Štýl písma**: Zmena typu písma textu na displeji.
- **Veľkosť písma**: Zmena veľkosti písma.
- **Zväčšiť čitateľnosť**: Vyostrenie textu, aby sa ľahšie čítal.
- **Trvanie osvetlenia dotykového tlačidla**: Nastavenie trvania podsvietenia dotykových tlačidiel.
- **Zobraziť % nabitie batérie**: Nastavenie percentuálneho zobrazenia nabitia batérie.

# **Ukladací priestor**

Zobrazenie informácií o pamäti zariadenia a pamäťovej karte alebo formátovanie pamäťovej karty.

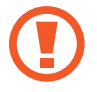

Formátovaním pamäťovej karty sa z karty natrvalo odstránia všetky dáta.

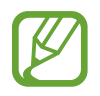

Skutočná dostupná kapacita internej pamäte je nižšia než udávaná kapacita, pretože časť pamäte zaberá operačný systém a predvolené aplikácie.

# **Režim šetrenia energie**

Aktivácia režimu šetrenia energie a zmena jeho nastavení.

- **Šetrenie energie procesora**: Nastavenie zariadenia na obmedzenie používania niektorých systémových prostriedkov.
- **Šetrenie energie obrazovky**: Nastavenie zariadenia na zníženie jasu displeja.
- **Ďalšie informácie o režime šetrenia energie**: Informácie o spôsoboch zníženia spotreby energie batérie.

### **Batéria**

Zobrazenie množstva energie batérie spotrebovaného zariadením.

# **Správca aplikácií**

Zobrazenie a správa aplikácií v zariadení.

# **Lokalizačné služby**

Zmena nastavení povolení ohľadne informácií o polohe.

- **Prístup k informáciám o mojej polohe**: Nastavte zariadenia tak, aby umožňovalo aplikáciám používať informácie o vašej aktuálnej polohe.
- **Použiť satelity GPS**: Nastavenie zariadenia na používanie satelitov GPS na určenie aktuálnej polohy.
- **Použiť bezdrôtové siete**: Nastavenie zariadenia na povolenie zhromažďovať dáta o polohe alebo určovanie polohy strateného alebo odcudzeného zariadenia prostredníctvom sietí Wi-Fi.
- **Moje miesta**: Nastavenie profilov pre konkrétne miesta, ktoré sa použijú pri zisťovaní vašej aktuálnej polohy pomocou funkcií GPS, Wi-Fi alebo Bluetooth.

### **Uzamknúť obrazovku**

Zmena nastavení zabezpečenia uzamknutej obrazovky.

- **Uzamknutie obrazovky**: Aktivácia funkcie uzamknutia obrazovky. Nasledujúce možnosti sa môžu líšiť v závislosti od zvolenej funkcie uzamknutia obrazovky.
- **Viacero miniaplikácií**: Nastavenie zariadenia tak, aby umožňovalo používanie widgetov na uzamknutej obrazovke.
- **Miniaplik. na zamk. obr.**: Zmena nastavení uzamknutej obrazovky. Tieto nastavenia sa používajú, len ak je nastavená možnosť uzamknutia potiahnutím.
	- **Hodiny alebo osob. správa**: Nastavenie zariadenia na zobrazenie hodín alebo osobnej správy na uzamknutej obrazovke. Nasledovné možnosti sa môžu líšiť v závislosti od vášho výberu.

Pre osobnú správu:

– **Upraviť osobnú správu**: Úprava osobnej správy.

Pre hodiny:

- **Veľkosť hodín**: Zmena veľkosti hodín.
- **Zobraziť dátum**: Nastavenie zariadenia tak, aby zobrazovalo dátum aj s hodinami.
- **Informácie o vlastníkovi**: Možnosť zadania informácií, ktoré sa zobrazujú spolu s hodinami.
- **Odkazy**: Nastavenie zariadenia na zobrazenie a úpravy odkazov aplikácií na uzamknutej obrazovke.

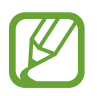

V závislosti od oblasti alebo poskytovateľa služieb nemusí byť táto funkcia dostupná.

- **Efekt odomknutia**: Výber efektu pri odomykaní obrazovky.
- **Text pomocníka**: Nastavenie zariadenia na zobrazenie textu pomocníka na uzamknutej obrazovke.
- **Prebudiť na zamknutej obrazovke**: Nastavenie zariadenia na rozpoznávanie príkazu prebudenia, keď je obrazovka uzamknutá.
- **Nastaviť budiaci príkaz**: Nastavenie budiaceho príkazu na spustenie aplikácie **S Voice** alebo vykonanie zadanej funkcie.

# **Zabezpečenie**

Zmena nastavení zabezpečenia zariadenia.

• **Šifrovať zariadenie**: Nastavenie hesla na šifrovanie dát uložených v zariadení. Toto heslo je potrebné zadať pri každom zapnutí zariadenia.

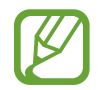

Pred povolením tohto nastavenia nabite batériu, pretože zašifrovanie dát môže trvať viac než hodinu.

• **Šifrovať externú kartu SD**: Nastavenie zariadenia na šifrovanie súborov na pamäťovej karte.

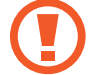

Ak je toto nastavenie povolené a v zariadení obnovíte nastavenia výrobcu, zariadenie nebude môcť prečítať zašifrované súbory. Pred resetovaním zariadenia vypnite toto nastavenie.

- **Diaľkové ovládače**: Nastavenie zariadenia na povolenie ovládania strateného alebo odcudzeného zariadenia na diaľku prostredníctvom internetu. Ak chcete používať túto funkciu, musíte sa prihlásiť do konta Samsung a Google.
	- **Pridať konto**: Pridanie alebo zobrazenie konta Samsung.
	- **Použiť bezdrôtové siete**: Nastavenie zariadenia na povolenie zhromažďovať dáta o polohe alebo určovanie polohy strateného alebo odcudzeného zariadenia prostredníctvom sietí Wi-Fi.
- **Web. str. Hľad. môj mobil**: Prístup na webovú lokalitu služby Hľadať môj mobil ([findmymobile.samsung.com](http://findmymobile.samsung.com)). Prostredníctvom webovej lokality Hľadať môj mobil môžete sledovať a ovládať svoje stratené alebo odcudzené zariadenie.
- **Nastaviť heslá ako viditeľné**: Z bezpečnostných dôvodov sú heslá v zariadení predvolene skryté. Zariadenie môžete nastaviť tak, aby sa heslá pri zadávaní zobrazovali.
- **Správcovia zariadenia**: Zobrazenie nainštalovaných správcov zariadenia. Správcom zariadenia môžete povoliť použiť nové pravidlá používania zariadenia.
- **Neznáme zdroje**: Výberom tejto možnosti môžete inštalovať aplikácie z ľubovoľného zdroja. Ak táto možnosť nie je povolená, aplikácie možno sťahovať len z **Obchod Play**.
- **Overenie aplikácií**: Nastavenie, aby spoločnosť Google mohla skontrolovať, či aplikácia nejaví známky škodlivého správania ešte pred inštaláciou danej aplikácie.
- **Dôveryhodné poverenia**: Používanie certifikátov a poverení na zaistenie bezpečného používania rôznych aplikácií.
- **Inštal. z ukl. priest. zariad.**: Inštalácia zašifrovaných certifikátov uložených v ukladacom priestore USB.
- **Vymazať poverenia**: Vymazanie obsahu poverení zo zariadenia a resetovanie hesla.

### **Jazyk a vstup**

Zmena nastavení zadávania textu. Niektoré funkcie nemusia byť dostupné v závislosti od vybratého jazyka.

#### **Jazyk**

Výber jazyka zobrazenia pre všetky ponuky a aplikácie.

#### **Predvolený**

Výber predvoleného typu klávesnice na zadávanie textu.

#### **Hlasové zadávanie textu Google**

Ak chcete zmeniť nastavenia hlasového zadávania, ťuknite na položku  $\ddot{\Phi}$ .

- **Zvoľte vstupné jazyky**: Výber vstupných jazykov pre textový vstup.
- **Blokovať urážlivé slová**: Nastavenie zariadenia tak, aby zabraňovalo v rozpoznávaní urážlivých slov v hlasových vstupoch.

#### **Klávesnica Samsung**

Ak chcete zmeniť nastavenia klávesnice Samsung, ťuknite na položku  $\ddot{\Phi}$ .

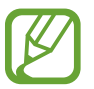

Dostupné možnosti sa môžu líšiť v závislosti od oblasti alebo poskytovateľa služieb.

- **Jazyky vstupu**: Výber jazykov pre textový vstup.
- **Prediktívny text**: Aktivácia režimu prediktívneho textu na predikciu slov na základe vášho vstupu a zobrazovanie návrhov slov. Nastavenia predikcie slov môžete prispôsobiť.
- **Súvislý vstup**: Nastavenie zariadenia na zadávanie textu ťahaním prsta na klávesnici.
- **Ovládanie kurzora**: Aktivácia alebo deaktivácia funkcie inteligentnej navigácie po klávesnici na presúvanie kurzora posúvaním po klávesnici.
- **Rukopis**: Prispôsobenie nastavení režimu rukopisu, napríklad čas rozpoznania, hrúbka pera alebo farba pera.
- **Pokročilé**:
	- **Automatická kapitalizácia**: Nastavenie zariadenia na automatické písanie veľkých prvých písmen nasledujúcich po koncovom interpunkčnom znamienku, napríklad po bodke, čiarke, otázniku alebo výkričníku.
	- **Automatické medzery**: Nastavenie zariadenia tak, aby automaticky vkladalo medzery medzi slová.
	- **Automatická interpunkcia**: Nastavenie zariadenia tak, aby po dvojitom ťuknutí na medzerník vložilo bodku.
	- **Ukážka znakov**: Nastavenie zariadenia na zobrazenie veľkého obrázka jednotlivých znakov, na ktoré ste ťukli.
	- **Zvuk pri ťuknutí na tlač.**: Nastavenie zariadenia tak, aby po stlačení tlačidla prehralo zvukový signál.
- **Pomocník**: Prístup k informáciám pomocníka na používanie klávesnice spoločnosti Samsung.
- **Vynulovať nastavenia**: Vynulovanie (resetovanie) nastavení klávesnice Samsung.

#### **Hlasové hľadanie**

- **Jazyk**: Výber jazyka rozpoznávania hlasu.
- **Hlasový výstup**: Nastavenie zariadenia na poskytovanie hlasovej odozvy upozorňujúcej na aktuálnu akciu.
- **Blokovať urážlivé slová**: Skrytie urážlivých slov vo výsledkoch hlasového vyhľadávania.
- **Náhlavná súprava Bluetooth**: Nastavenie zariadenia tak, aby povolilo hlasové vyhľadávanie prostredníctvom náhlavnej súpravy Bluetooth pripojenej k zariadeniu.

#### **Možn. prev. textu na reč**

- **Preferovaný nástroj TTS**: Výber nástroja syntézy reči. Ak chcete zmeniť nastavenia nástrojov syntézy reči, ťuknite na položku .
- **Rýchlosť reči**: Výber rýchlosti funkcie prevodu textu na reč.
- **Vypočuť príklad**: Prehratie ukážky hovoreného textu.

### **Rýchlosť ukazovateľa**

Nastavenie rýchlosti ukazovateľa pre myš alebo navigačné tlačidlo pripojené k zariadeniu.

# **Cloud**

Zmena nastavení synchronizácie dát alebo súborov s kontom Samsung alebo cloudovým ukladacím priestorom Dropbox.

### **Zálohovanie a resetovanie**

Zmena nastavení pre správu nastavení a údajov.

- **Zálohovať moje údaje**: Nastavenie zariadenia na zálohovanie nastavení a dát aplikácií na serveri Google.
- **Zálohovať konto**: Nastavenie alebo úprava záložného konta Google.
- **Automatické obnovenie**: Nastavenie zariadenia na obnovenie nastavení a dát aplikácií po preinštalovaní aplikácií v zariadení.
- **Obnoviť údaje od výrobcu**: Obnovenie nastavení na predvolené hodnoty výrobcu a odstránenie všetkých dát.

# **Pridať konto**

Pridanie e-mailových kont alebo kont sociálnych sietí.

# **Hlasové ovládanie**

Zmeňte nastavenia na ovládanie možností hlasovými príkazmi.

# **Príslušenstvo**

Zmena nastavení príslušenstva.

- **Zvuk pripojenia k doku**: Nastavenie zariadenia na prehratie zvukového signálu po pripojení zariadenia k stolnému doku alebo po jeho vybratí z doku.
- **Režim zvukového výstupu**: Nastavenie zariadenia na používanie reproduktora doku po pripojení zariadenia k stolnému doku.
- **Zvukový výstup**: Výber formátu zvukového výstupu pri pripojení zariadenia k zariadeniam HDMI. Niektoré zariadenia nemusia podporovať nastavenie priestorového zvuku.

### **Dátum a čas**

Prístup a zmena nasledujúcich nastavení na ovládanie spôsobu, akým zariadenie zobrazuje čas a dátum.

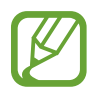

Ak sa batéria úplne vybije alebo ju vyberiete zo zariadenia, dátum a čas sa vynuluje.

- **Nastaviť dátum**: Manuálne nastavenie aktuálneho dátumu.
- **Nastaviť čas**: Manuálne nastavenie aktuálneho času.
- **Vybrať časové pásmo**: Nastavenie domovského časového pásma.
- **Použiť 24-hodinový formát**: Zobrazenie času v 24-hodinovom formáte.
- **Vybrať formát dátumu**: Výber formátu dátumu

### **Zjednodušenie ovládania**

Služby zjednodušenia ovládania predstavujú špeciálne funkcie pre ľudí s určitým fyzickým postihnutím. Nasledujúce nastavenia zjednodušujú prístup k zariadeniu a jeho ovládanie.

- **Automaticky otáčať obrazovku**: Nastavenie rozhrania na automatické otáčanie pri otočení zariadenia.
- Časový limit obrazovky: Nastavenie doby, po uplynutí ktorej zariadenie vypne podsvietenie displeja.
- **Hovoriť heslá**: Nastavenie zariadenia na čítanie zadávaných hesiel pomocou funkcie Talkback.
- **Zobraziť odkaz**: Pridanie skratky na **Zjednodušenie ovládania** do rýchlej ponuky, ktorá sa zobrazí po stlačení a podržaní vypínacieho tlačidla.
- **Spravov. zjedn. ovládania**: Exportujte alebo import nastavení prístupnosti na zdieľanie s ostatnými zariadeniami.
- **TalkBack**: Aktivácia funkcie Talkback, ktorá poskytuje hlasovú odozvu.
- **Veľkosť písma**: Zmena veľkosti písma.
- **Zväčšenie**: Približovanie a vzďaľovanie pomocou gest prstov.
- **Negatívne farby**: Inverzia farieb displeja s cieľom zlepšenia čitateľnosti.
- **Nastavenie farieb**: Prispôsobenie farebnej škály obrazovky keď zariadenie zistí, že ste farboslepí alebo máte ťažkosti s čítaním obsahu.
- **Odkaz na zjednodušenie ovládania**: Nastavenie zariadenia na aktiváciu funkcie Talkback po stlačení a podržaní vypínacieho tlačidla a po následnom ťuknutí a podržaní obrazovky dvoma prstami.
- **Možn. prev. textu na reč**:
	- **Preferovaný nástroj TTS**: Výber nástroja syntézy reči. Ak chcete zmeniť nastavenia nástrojov syntézy reči, ťuknite na položku  $\clubsuit$ .
	- **Rýchlosť reči**: Výber rýchlosti funkcie prevodu textu na reč.
	- **Vypočuť príklad**: Prehratie ukážky hovoreného textu.
- **Zlepšiť webovú dostupnosť**: Nastavenie aplikácií na inštaláciu webových skriptov, ktoré zlepšujú dostupnosť webového obsahu.
- **Vyváženie zvuku**: Úprava vyváženia zvuku pri používaní duálnej náhlavnej súpravy.
- **Mono zvuk**: Zapnutie monofónneho zvuku pri počúvaní zvuku cez jedno slúchadlo.
- **Vypnúť všetky zvuky**: Stlmenie všetkých zvukov zariadenia.
- **Asistenčné menu**: Nastavenie zariadenia na zobrazovanie ikony skratiek, ktorá pomáha pri získavaní prístupu k funkciám podporovaným externými tlačidlami alebo funkciám na paneli oznámení. Prípadne môžete upraviť ponuku na ikone skratiek.
- **Oneskorenie ťuknutia a podržania**: Nastavenie doby rozpoznania ťuknutia a podržania obrazovky.
- **Ovládanie interakcií**: Určenie oblasti obrazovky, ktorá nebude reagovať na dotykové vstupy.

### **Informácie o zariadení**

Prístup k informáciám o zariadení a aktualizácia softvéru zariadenia.

### **Nastavenia Google**

Túto aplikáciu použite na konfiguráciu nastavení niektorých funkcií poskytovaných spoločnosťou Google.

Ťuknite na položku **Nastavenia Google** na obrazovke aplikácií.

# **Riešenie problémov**

#### **Pri zapnutí alebo používaní zariadenia sa zobrazí výzva na zadanie jedného z nasledujúcich kódov:**

• Heslo: Keď je aktívna funkcia uzamknutia zariadenia, musíte zadať heslo, ktoré ste nastavili pre zariadenie.

#### **Zariadenie zobrazuje chybové správy týkajúce sa siete alebo služby**

- Ak sa nachádzate v oblasti so slabým signálom alebo zlým príjmom, môžete stratiť signál. Prejdite na iné miesto a skúste to znova.
- Bez objednania služieb nie je možné používať niektoré možnosti. Podrobnosti získate od svojho poskytovateľa služieb.

#### **Dotykový displej reaguje pomaly alebo nesprávne**

Ak je zariadenie vybavené dotykovým displejom a ten nereaguje správne, vyskúšajte nasledujúce kroky:

- Odstráňte ochranné prvky z dotykového displeja. Ochranné prvky môžu brániť zariadeniu v správnom rozpoznaní vašich vstupov a pre zariadenia s dotykovým displejom sa neodporúčajú.
- Dbajte na to, aby boli vaše ruky pri používaní dotykového displeja čisté a suché.
- Reštartuje zariadenie, aby sa odstránili dočasné softvérové chyby.
- Uistite sa, že softvér zariadenia je aktualizovaný na najnovšiu verziu.
- Ak je dotykový displej poškriabaný alebo poškodený, odneste zariadenie do miestneho servisného strediska spoločnosti Samsung.

#### **Zariadenie nereaguje alebo sa v ňom zobrazujú závažné chyby**

Ak zariadenie prestane reagovať alebo sa zablokuje, na obnovenie jeho činnosti môže byť nutné ukončiť všetky programy alebo zariadenie reštartovať. Ak zariadenie zamrzlo a nereaguje, stlačte a podržte vypínacie tlačidlo dlhšie ako 9 sekúnd. Zariadenie sa automaticky reštartuje.

Ak sa tým nedarí problém vyriešiť, vykonajte obnovu údajov od výrobcu. Na obrazovke aplikácií postupne ťuknite na položky **Nastavenia** → **Zálohovanie a resetovanie** → **Obnoviť údaje od výrobcu** → **Resetovať zariadenie** → **Vymazať všetko**.

#### **Zariadenie prehráva zvukový signál a ikona batérie je prázdna**

Batéria je takmer vybitá. Ak chcete zariadenie ďalej používať, nabite alebo vymeňte batériu.

#### **Batéria sa správne nenabíja alebo sa zariadenie vypína**

- Kontakty batérie môžu byť znečistené. Utrite oba zlaté kontakty čistou a mäkkou handričkou a skúste batériu nabiť znova.
- Ak sa už batéria nenabíja úplne, riadne starú batériu zlikvidujte a vymeňte ju za novú (pozrite si miestne predpisy ohľadom postupu správnej likvidácie).

#### **Zariadenie je horúce na dotyk**

Ak v zariadení používate aplikácie, ktoré sú náročné na spotrebu energie, alebo aplikácie používate príliš dlho, zariadenie môže byť na dotyk horúce. Je to normálne a nemalo by to mať žiadny vplyv na životnosť ani výkon zariadenia.

#### **Pri spúšťaní fotoaparátu sa zobrazujú chybové správy**

Vaše zariadenie Samsung musí mať na prevádzku aplikácie fotoaparátu/kamery dostatok dostupnej pamäte a dostatočne nabitú batériu. Ak sa pri spustení fotoaparátu/kamery zobrazujú chybové správy, vyskúšajte nasledujúce kroky:

- Nabite batériu alebo ju vymeňte za úplne nabitú.
- Uvoľnite pamäť presunutím súborov do počítača alebo odstránením súborov zo zariadenia.
- Reštartujte zariadenie. Ak máte s aplikáciou fotoaparátu/kamery problémy aj po vykonaní týchto krokov, obráťte sa na servisné stredisko spoločnosti Samsung.

#### **Pri otváraní hudobných súborov sa zobrazujú chybové správy**

Niektoré hudobné súbory nemusí byť z rôznych príčin možné prehrať vo vašom zariadení Samsung. Ak sa pri otváraní hudobných súborov v zariadení zobrazujú chybové správy, vyskúšajte nasledujúce kroky:

- Uvoľnite pamäť presunutím súborov do počítača alebo odstránením súborov zo zariadenia.
- Skontrolujte, či nie je hudobný súbor chránený systémom Digital Rights Management (DRM). Ak je súbor chránený systémom DRM, uistite sa, že máte príslušnú licenciu alebo kľúč na prehratie súboru.
- Uistite sa, že vaše zariadenie podporuje daný typ súboru.

#### **Nie je možné nájsť iné zariadenie Bluetooth**

- Skontrolujte, či je vo vašom zariadení aktivovaná bezdrôtová funkcia Bluetooth.
- V prípade potreby skontrolujte, či je bezdrôtová funkcia Bluetooth aktivovaná v zariadení, ku ktorému sa chcete pripojiť.
- Uistite sa, že sa vaše zariadenie a druhé zariadenie Bluetooth nachádzajú v maximálnom dosahu funkcie Bluetooth (10 m).

Ak pomocou týchto informácií problém nevyriešite, obráťte sa na servisné stredisko spoločnosti Samsung.

#### **Po prepojení zariadenia s počítačom sa pripojenie nevytvorí**

- Uistite sa, že USB kábel, ktorý používate, je kompatibilný s vaším zariadením.
- Skontrolujte, či sú v počítači nainštalované správne a aktuálne ovládače.
- Ak používate systém Windows XP, uistite sa, že máte v počítači nainštalovaný balík Windows XP Service Pack 3 alebo novší.
- Uistite sa, že máte v počítači nainštalovanú aplikáciu Samsung Kies 2.0 alebo Windows Media Player 10.

#### **Okolo vonkajšej časti zariadenia je malá medzera**

- Táto medzera je nevyhnutý výrobný prvok a môžu sa vyskytnúť menšie otrasy a vibrácie častí.
- Časom môže opotrebovanie častí spôsobiť, že sa táto medzera jemne zväčší.

Určitý obsah sa môže líšiť od obsahu vášho zariadenia v závislosti od oblasti, poskytovateľa služieb alebo verzie softvéru a môže sa zmeniť bez predchádzajúceho upozornenia.

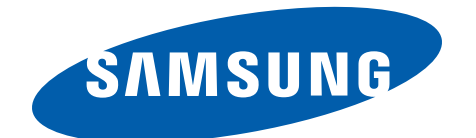

Slovak. 09/2013. Rev.1.0